# flowview

FlowView® is a web application that puts flow monitor, level monitor, and rainfall monitor data at your fingertips to support management, engineering, and operational decisions within your wastewater collection system. FlowView connects clients to an ADS® monitoring network, delivering near real-time operational intelligence on the status of the wastewater collection system. It is the fastest and easiest way to visualize the condition of your collection system monitored by ADS sensing technology. This state-of-the-art system provides knowledge and early detection of potential problems. It offers dynamic analytical functions for fueling discoveries that will lead to enhanced management of the sewer collection system. FlowView performs data retrieval, storage, alarm management, and information presentation functions.

## **Table of Contents**

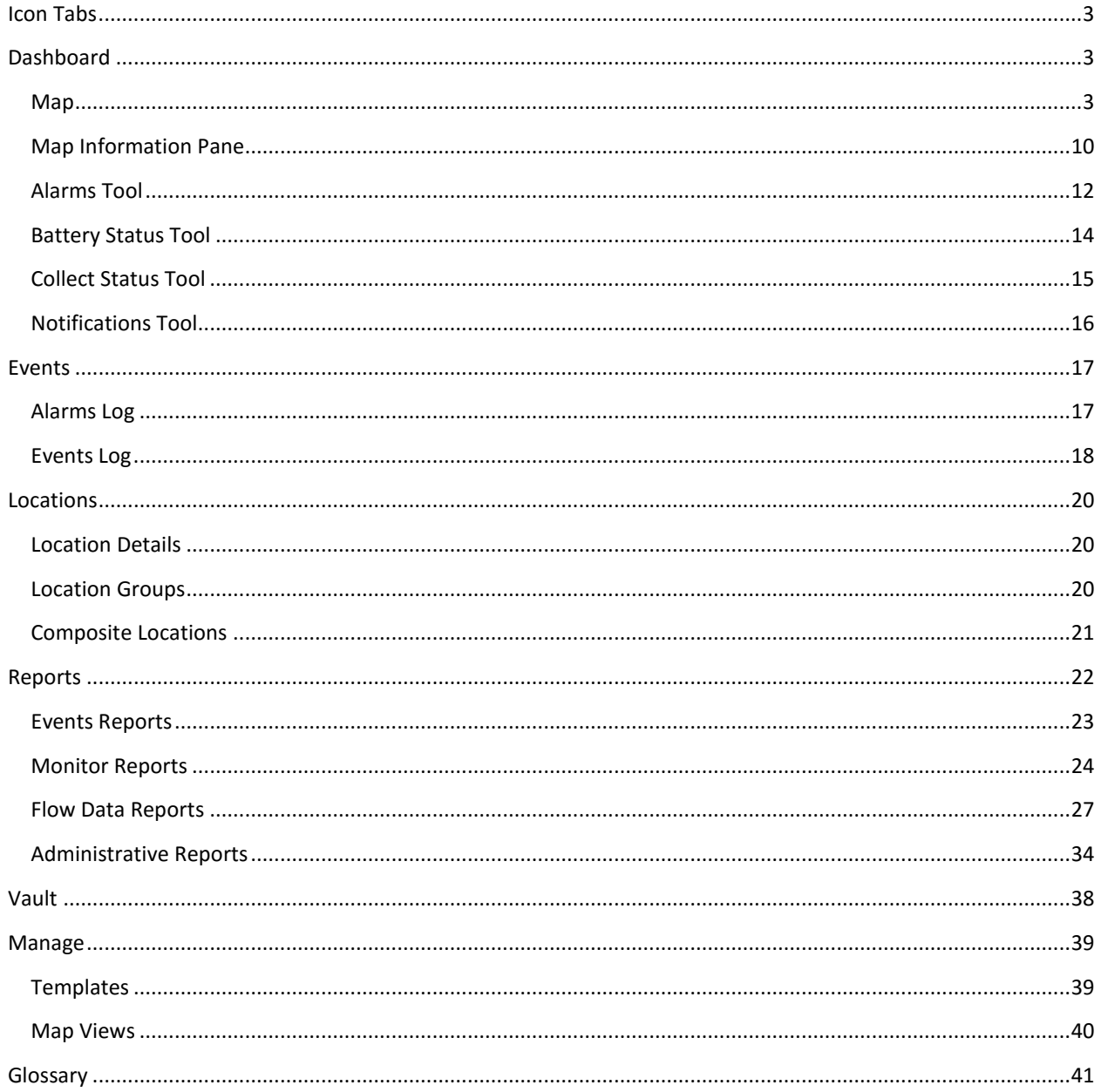

# <span id="page-2-0"></span>**Icon Tabs**

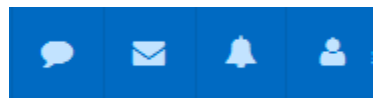

The **Icon** tabs can be seen in the top right corner of the FlowView interface, regardless of which page is open. The Icon tabs include the **Contact Us**, **Notifications**, **Alarms**, and **User** icons, shown in order above.

Clicking the Contact Us icon will open the Contact Us page, where all of the methods for contacting ADS are displayed.

If Notifications or Alarms occur while the user is in FlowView, the Notifications or Alarms icons will display the number of new events in that category. Clicking the icons will display the recent events.

Clicking the User tab allows the user to navigate to **Account** or **Preferences** settings, or Log off of FlowView. Account information includes User and Contact information and Account information (such as user name and password). Users can add or change this information from this screen. The Preferences information allows the user to set email notification preferences and location preferences, including the option to display inactive locations.

## <span id="page-2-1"></span>**Dashboard**

The **Dashboard** is the main screen for FlowView. It consists of the **Map** and the **Alarms**, **Battery Status**, **Collect Status**, and **Notifications** tools, detailed below.

## <span id="page-2-2"></span>*Map*

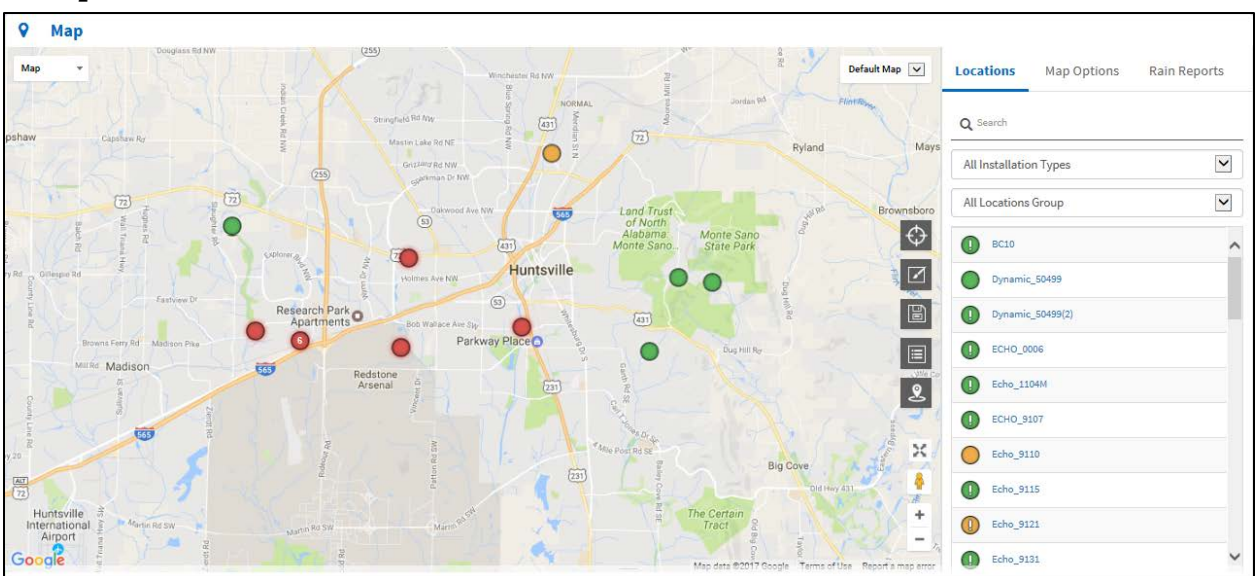

The **Map**, shown above, is located at the top of the Dashboard and displays a map view of monitor and/or rain gauge locations for the project. Each location is represented by a color-coded location marker that indicates the current alarm status. An information pane is included to the right side of the map, with further options for locations, map options, and rain reports.

#### *Map Display*

Within the map display itself, users have the capability to change the view of the display, navigate between saved map views, select individual locations for further information on the installation at that location, and employ the use of the map tools.

#### **Changing the View of the Display**

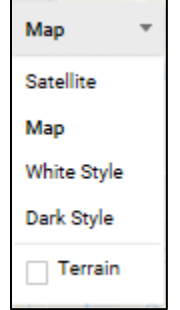

A drop-down menu in the top left of the Map feature allows the user to change the view of the display. Users can toggle between map or satellite view, white or dark style, and whether or not to include terrain on the display.

#### **Navigating Between Saved Map Views**

A drop-down menu in the top right of the Map feature allows the user to navigate between saved map views. Map views can be saved using the map tools, discussed in the *[Using the Map Tool](#page-6-0)* section below.

#### **Selecting Individual Locations for Further Information**

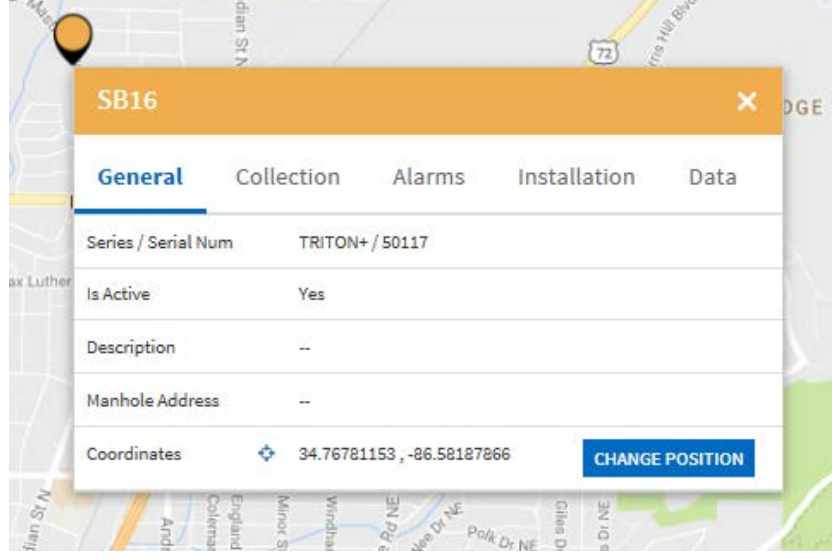

Clicking on an individual location marker from the map or the location listing highlights the marker and allows the user to view the **Location Inset** which gives further information for the installation(s) at that location through the **General**, **Collection**, **Alarms**, **Installation**, and **Data** tabs. The color of the header bar indicates the alarm status of the location.

The **General** tab provides: the equipment series and serial number; whether or not the unit is active; a description; the closest available address to where the manhole is located; and the geographical coordinates of the location.

The **Collection** tab provides: the connection type; the IP address; the next scheduled collect time; the time between collects; the status of whether or not a collect is in progress. The **Collection** tab also has a **Collect** button to manually initialize a collect.

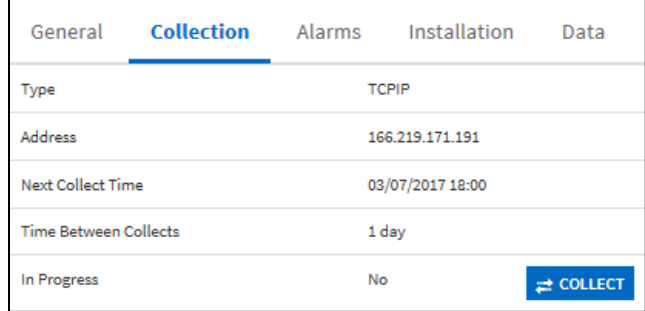

The **Alarms** tab displays a table showing up to four (4) active alarms. The following is included in the table: the capability for the user to manually acknowledge or clear alarms; a color-coded indicator of the alarm status; the event type that triggered the alarm; the time stamp of the alarm; and a description of the alarm and status. This tab also includes a *View alarm log* link that will allow the user to open and view the Alarm Log for a complete listing of alarms.

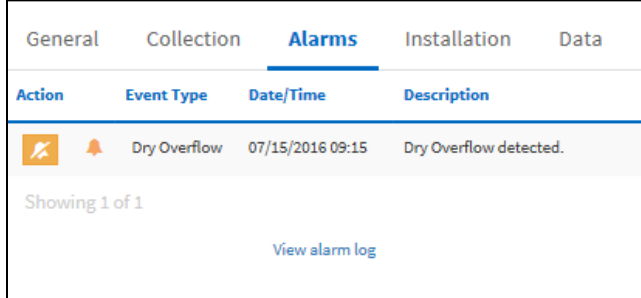

The **Installation** tab displays the following information regarding the installation: the installation type; the installation shape; the nominal diameter; and the assigned rain gauge, if applicable.

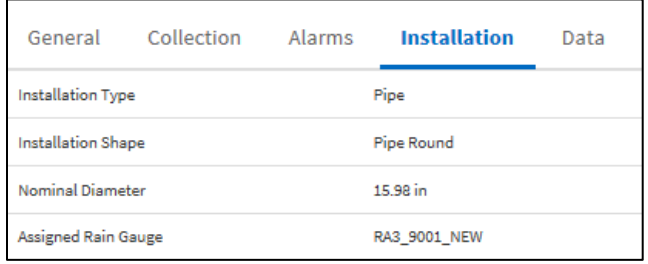

The **Data** tab provides the following data: the last stored applicable reading of *UNIDEPTH*, *Velocity*, *QContinuity*, and *Rain* entities, as well as the time stamped range that the entity data exists between. Users also have the capability of loading graphical displays of the data using the *Generate graph* icon. It will open a hydrograph of the last seven (7) days of data, including the current day. Once opened, the user can also select a scattergraph view of the data. The hydrograph shows *UNIDEPTH*, *Vel* (Velocity), and *QContinuity* data over the current week. Users can move their cursor over the data to view data values over the length of time. Users can also adjust the date/time range over which they are viewing the data by adjusting the end bars of the lower graph to the left or right. Users

can then scroll through the data in that zoomed view. The scattergraph shows the UNIDEPTH and Velocity data, with the min/max values for depth on the y-axis, and velocity on the x-axis. Users can move their cursor over individual points to view the specific values. Clicking the **X** in the top right corner will close the graphs and return the user to the **Data** tab.

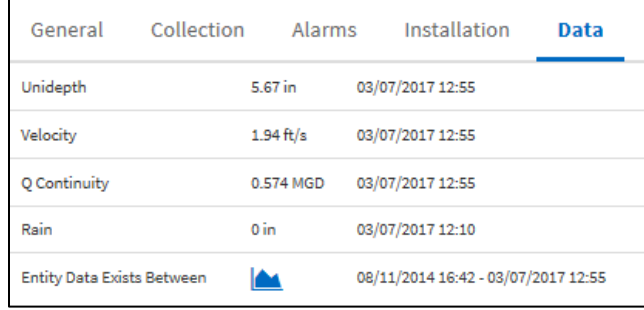

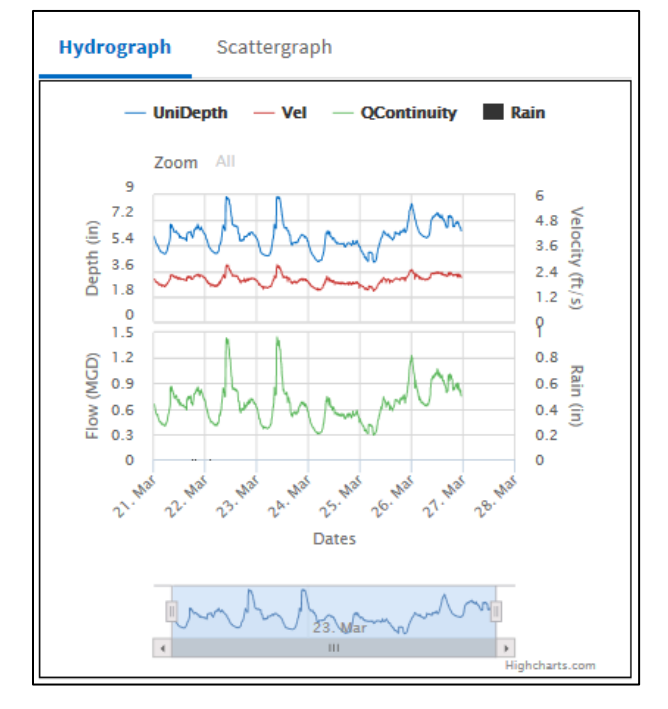

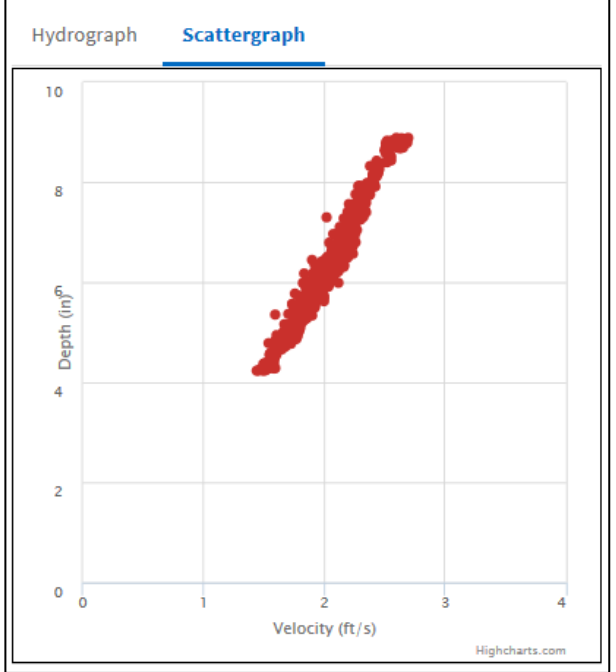

#### *Clustered Locations* Mastin Lake Rd NE **CLUSTERED LOCATIONS**  $\times$  $\left( 2\right)$ Grizzato Rd NW continue Dr NW  $\Rightarrow$  COLLECT Oalowood Ave NW **KAK** Dynamic\_50499  $(53)$  $(431)$ Echo 9110  $\overline{2}$ Huntsville FST-IM\_50172 Holmes Ave NW  $(53)$ FST-IM\_50172(2) Bob Wallace Ave Say HSV1T Parkway Place test\_triton

If a number is inscribed within a location marker, this indicates a **Cluster** location. Clicking a **Cluster** location will open a **Cluster Location Inset**, which will show each of the locations included in the cluster and allow the user to select an individual location to view or initiate a collect for all locations within the cluster.

#### **Using the Map Tools**

<span id="page-6-0"></span>The available map tool buttons are located on the right side of the map display. These tools include: **Recenter**, **Draw**, **Save View**, **Legend**, and **Zoom Fit** and the other map sizing tools.

Clicking the **Recenter** button  $\mathbf{I}$  allows the user to recenter the map based on the current selected view at the current zoom level.

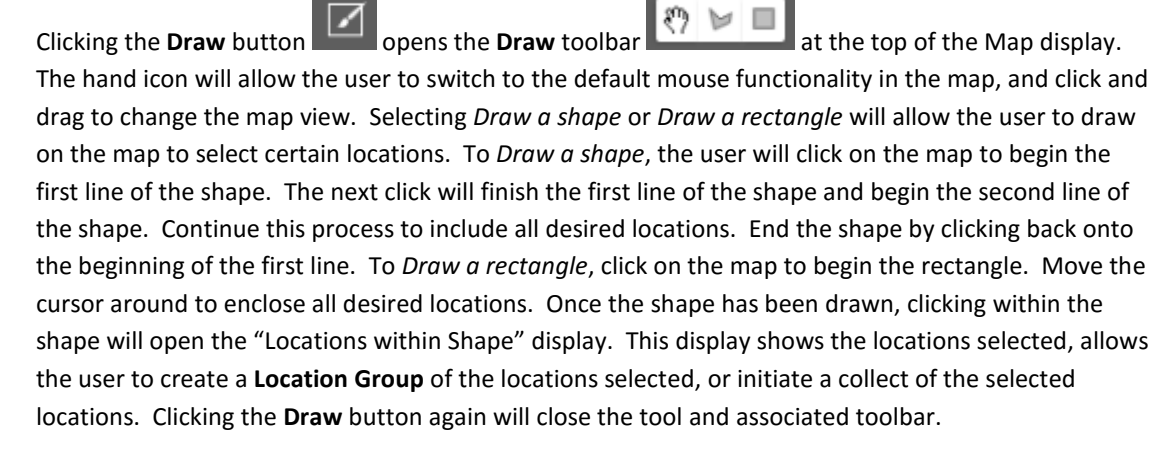

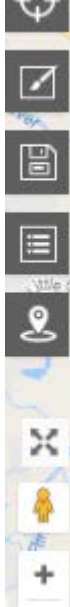

 $\overline{\phantom{a}}$ 

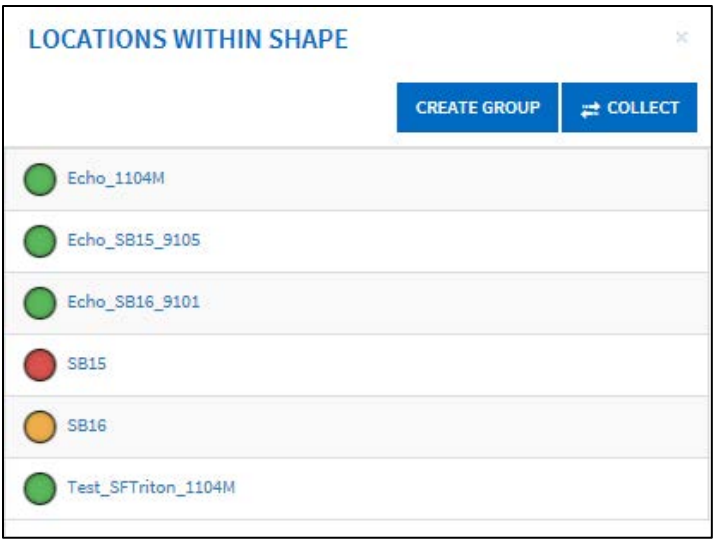

Clicking the **Save View** button **will allow the user to save the current map view for convenience and ease of** use. The user can input a **View Name** and **View Description**, as well as see the coordinates of the center of the view and the level of zoom. If a **Map View** is added, it will be available for selection in the Map View drop-down menu in the top right of the map display.

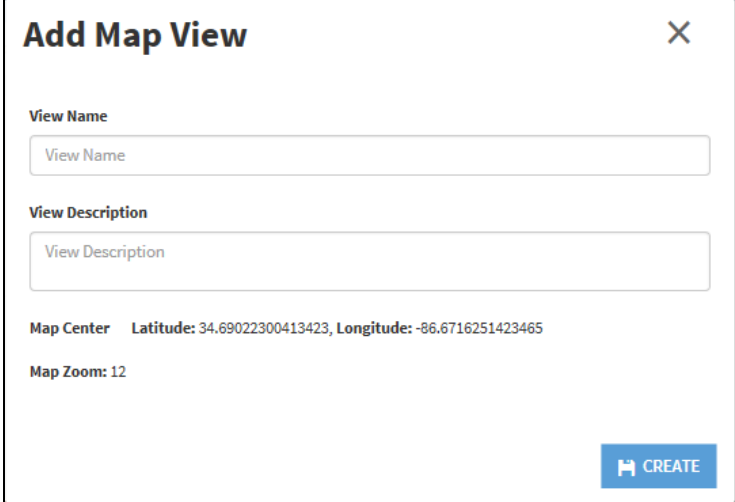

Clicking the **Legend** button  $\mathbf{E}$  opens the map legend, which displays the meaning of each color-coded location marker that may be present in the map display. Clicking the **Legend** tool again will close the tool.

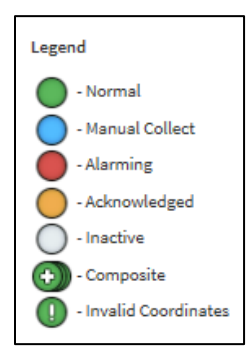

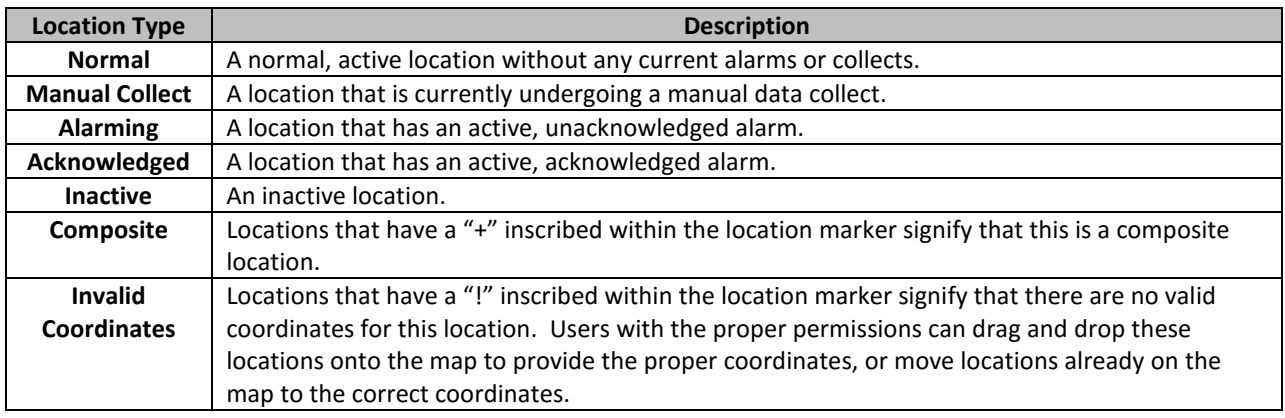

Clicking the **Zoom Fit** button will zoom to the central view to display all project locations.

Further zooming and display tools are located at the bottom right of the map display.

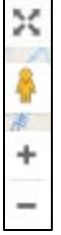

The **Resize Map** tool will allow the user to make the map display full screen. The button with the yellow Pegman icon will allow the user to drag the icon over a portion of the map and opening the street view. The **Plus** and **Minus** buttons allow the user to increase or decrease the zoom level.

## <span id="page-9-0"></span>*Map Information Pane*

The **Map Information Pane** is located to the right of the Map Display and consists of the **Locations**, **Map Options**, and **Rain Reports** tabs.

## *Locations*

The **Locations** tab provides search functionality for viewing information for specific locations. The *Search* field can be used to search for a location by its name or scroll through the alphabetized list of locations. The user can also narrow search parameters by selecting options from the **Installation Types** or **Locations Group** drop-down menus. Clicking a location in the list will bring up its **Location Inset** information in the Map Display.

## *Map Options*

The **Map Options** tab allows the user to toggle effects or settings that will change how the Map Display is presented.

#### **Layers**

Users can select pre-defined Layers to display further information to the map. Layers allow the addition of map overlays, which can be used to highlight areas of interest on the map. For example, a layer can be created to show city or county boundaries or sewer lines.

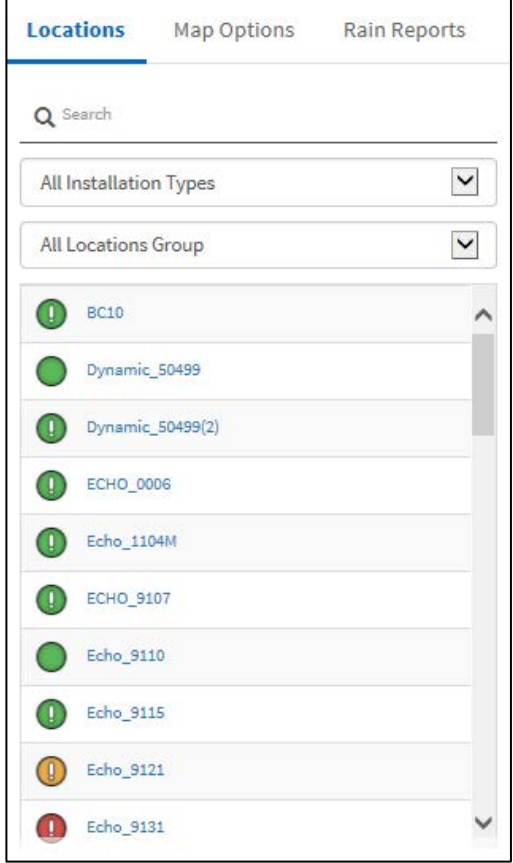

Note that not all projects will have layers. The layers are generated from files provided by the customer, specific for the project view. The layers must be added by an ADS administrator.

#### **Settings**

The **Settings** section allows users to control whether or not *Location Name Labels* are viewed on the Map Display and at what level of zoom these labels are shown. Users can also toggle whether or not locations that are located in similar geographical areas are shown as clustered locations at certain levels of zoom. Cluster locations are displayed in the same manner as other locations, but show a number in the location marker that signifies the number of locations that are in included in the cluster location.

## *Rain Reports*

The **Rain Reports** tab allows users to quickly generate either a **Cumulative Rain Map** or a **Rainfall Frequency Map** for any or all of the rain gauge locations within the current project. Clicking the **Generate Report** button will open the respective window where any or all rain gauge locations can be included, as well as a Date/Time over which to view rain data. After generating a report, clicking the **Edit Report** button will reopen the **Generate Report** window and allows the user to edit the report parameters. Clicking **Clear Report** will close the current report and return to the default map view.

**Cumulative Rain Maps** display system-wide rain totals for a selected rain event on the map.

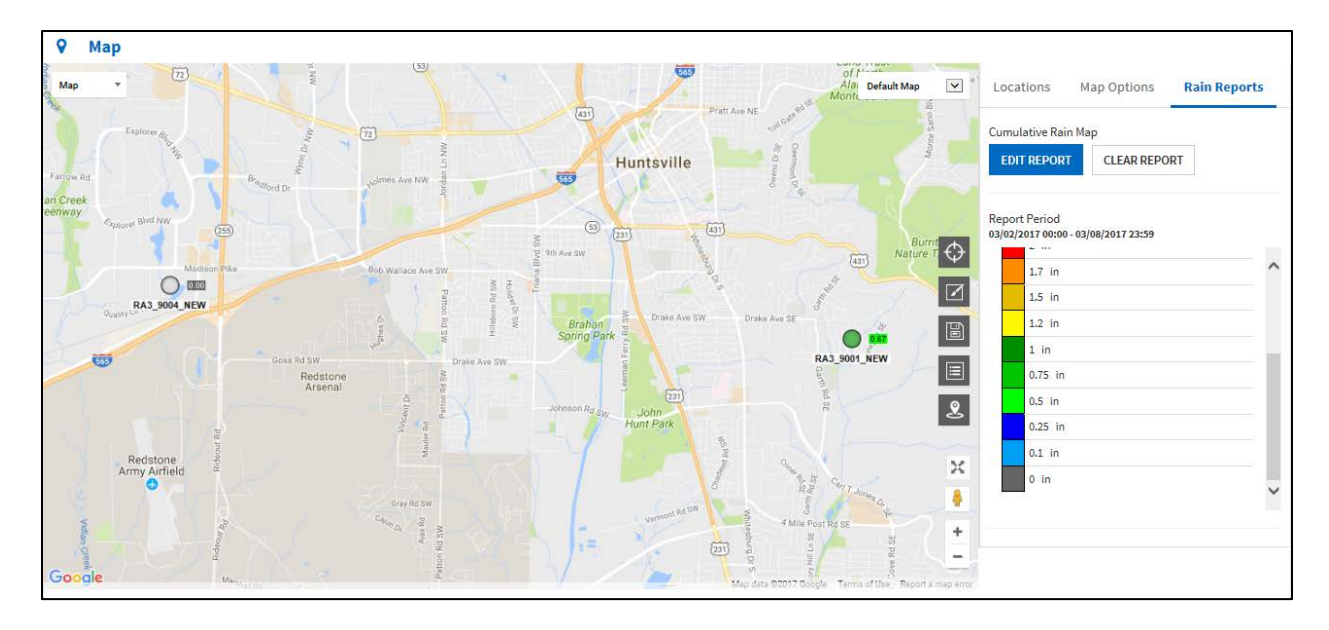

**Rainfall Frequency Maps** evaluate data to determine the storm return frequency of a storm event and provide the results graphically on the map. Clicking the **Load Storms** button will prompt FlowView to evaluate the rain data for the selected rain gauges and timespan and provide a list of qualifying storm events in the drop-down list. Users can then select the storm they wish to review from the list and generate the report. Note that a geographic Rain Frequency table must be uploaded for the project by an ADS administrator prior to the generation of Rain Reports. The data is also presented as a tabular report, located below the map.

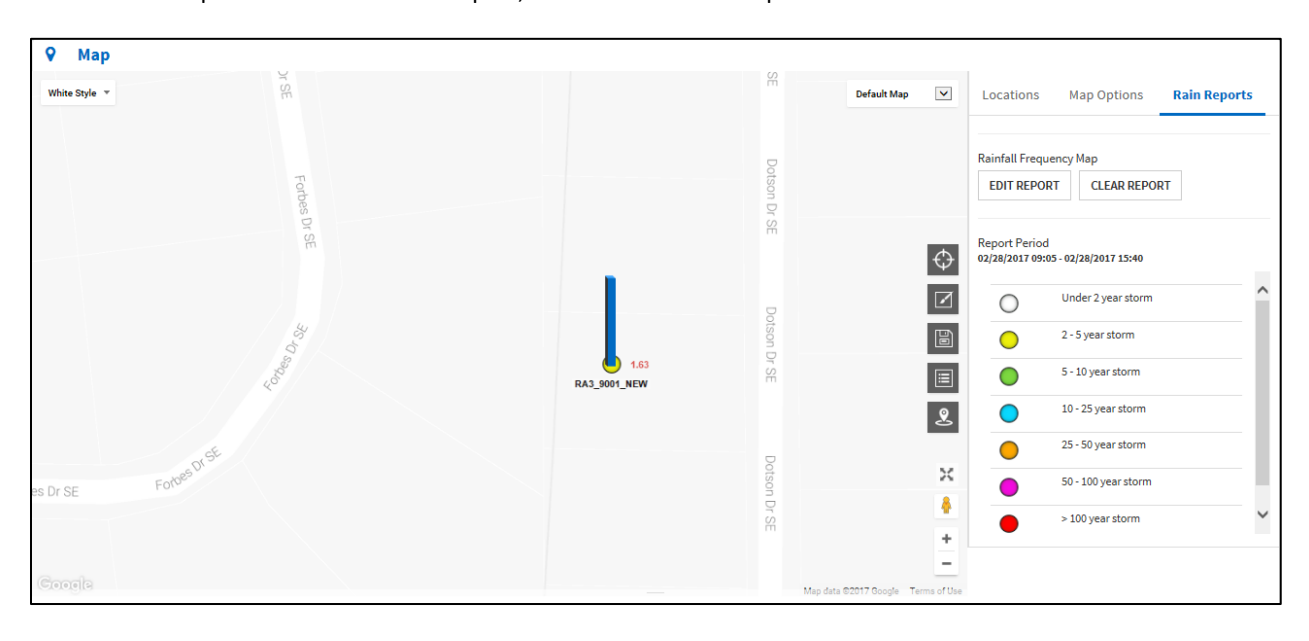

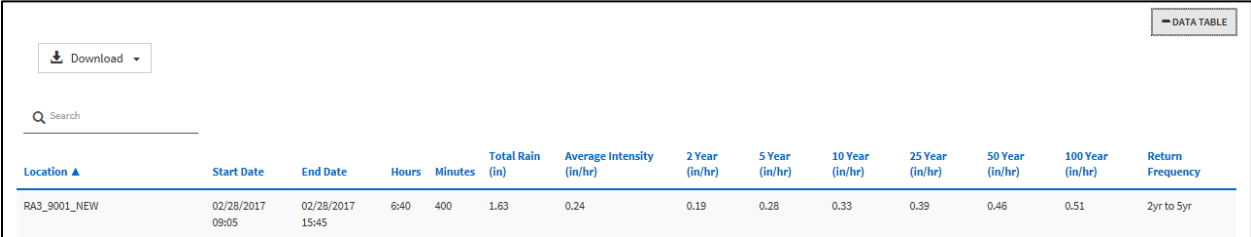

## <span id="page-11-0"></span>*Alarms Tool*

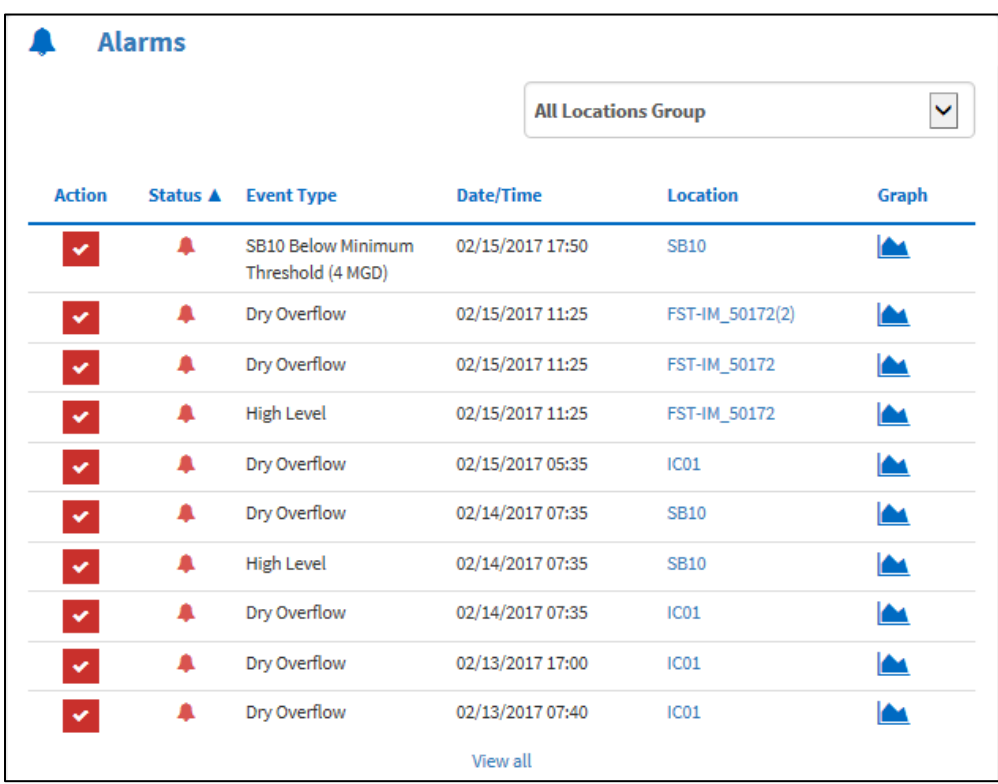

The **Alarms** tool of the Dashboard displays a table of the ten (10) most recent alarms in the project. The **Locations Group** drop-down menu allows the list to be narrowed by specific **Location Groups**. The user has the option to view all Active alarms in the system by selecting the *View All* link at the bottom of the Alarms dashboard tool and viewing the **Alarm Logs** page.

The Alarms tool on the Dashboard displays the following columns: Action, Status, Event Type, Date/Time, Location, and Graph. The table can be sorted using the Status, Event Type, Date/Time, and Location. Clicking a sortable heading three times will return the table to the default sorting method.

## *Action*

The **Action** column of the table allows the user to manually take action to acknowledge or clear an alarm.

## *Status*

The **Status** column displays a color-coded bell that corresponds to the current status of the alarm. A red bell signifies that there is an active, unacknowledged alarm, while a yellow bell signifies that the alarm has been acknowledged, but is still in the active state.

## *Event Type*

The **Event Type** column displays the type of event that triggered the current alarm.

## *Date/Time*

The **Date/Time** column displays the time stamp of when the alarm was triggered.

## *Location*

The **Location** column displays the location name where the alarm was triggered. Clicking the location name will navigate away from the Dashboard to the Locations screen, and display all available information for that particular location.

## *Graph*

The **Graph** column consists of the *Graph* buttons that open a graph containing seven days of data, with the graph centered on the date/time of the alarm. This will open a hydrograph display, showing UNIDEPTH, Velocity, and QContinuity, with markers of where alarm thresholds were crossed. The user can move their cursor along the data to view the specific date/time and data values. Users can also adjust the date/time range over which they are viewing the data by clicking and dragging the highlighted region at the bottom of the graph to the left or right, or can narrow the view to one day of data by clicking **1d**.

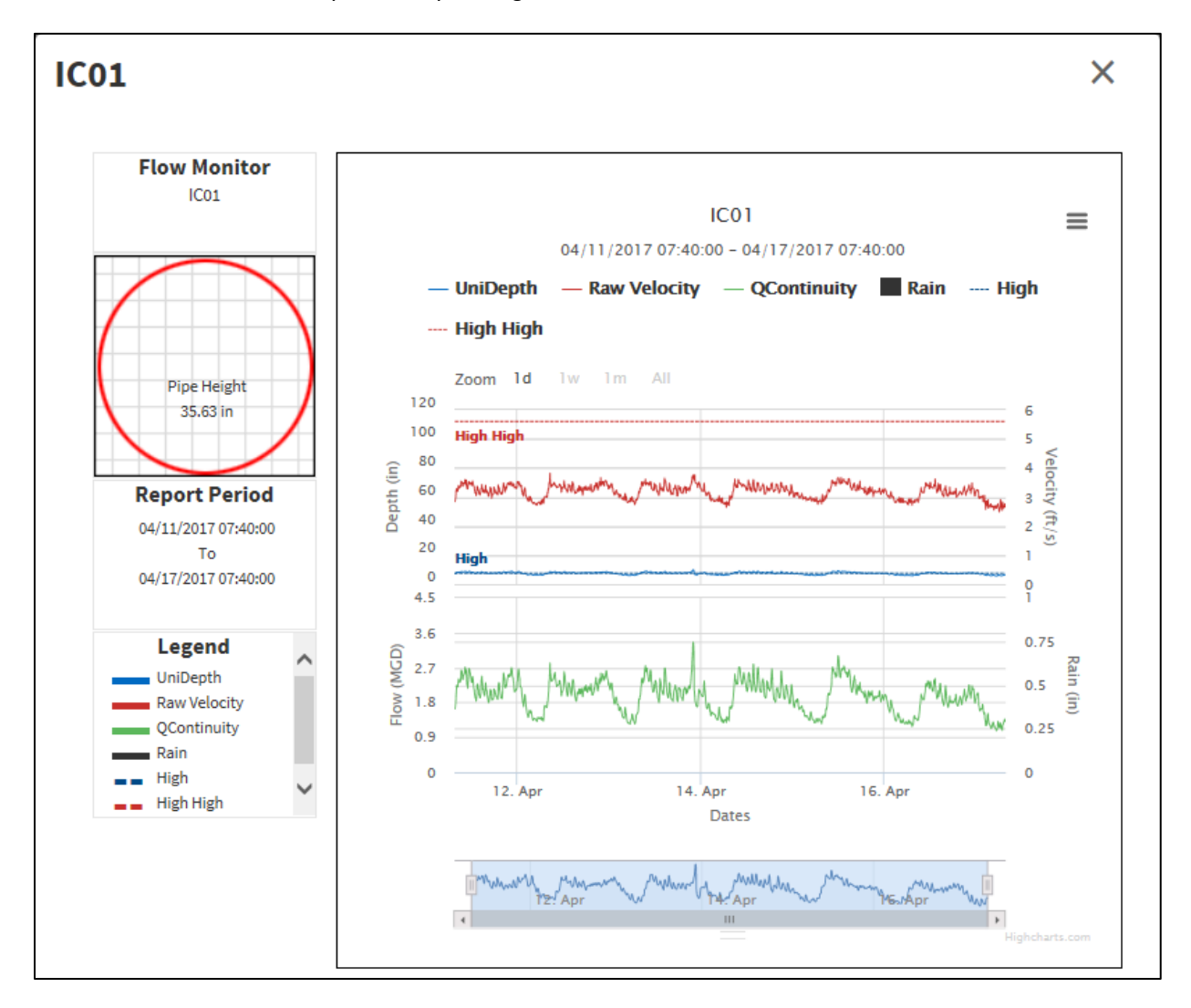

The left side of the Graph display shows the pipe size and shape, the time period of the data displayed, and a legend.

## <span id="page-13-0"></span>*Battery Status Tool*

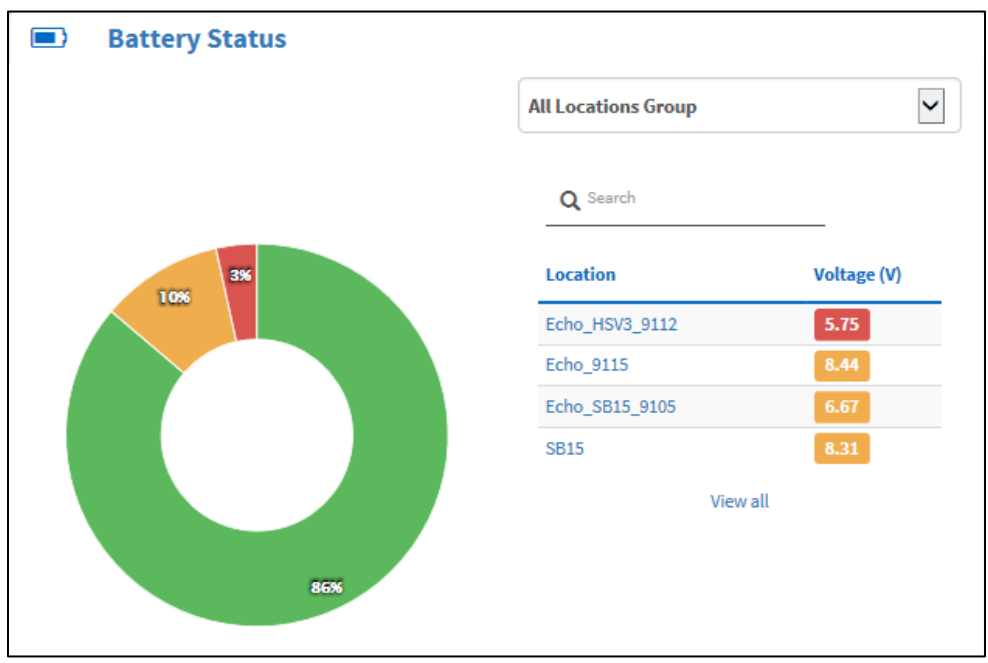

The **Battery Status** tool of the dashboard displays the collective battery status of the entire project. The pie chart can display up to three colors, representing the current status of the batteries. Green signifies that the battery voltages are greater than 1V above the battery alarm threshold for that monitor model, yellow signifies the voltages are less than 1V above the above the battery alarm threshold, and red signifies that the battery voltage is at or below the battery alarm threshold and should be replaced.

The table to the right side of the Battery Status tool shows the voltages of monitors in the low or critical state. The list is sorted such that those monitors with battery voltages in the critical (red) state appear at the top of the list, followed by those in the low (yellow) state. The most recent battery voltage available in the database is displayed next to the location name. If all locations on the project have battery voltages in the acceptable (green) state, no locations will appear in the list. Clicking *View all* under the table will open the **Battery Status** Report page to provide further information.

## <span id="page-14-0"></span>*Collect Status Tool*

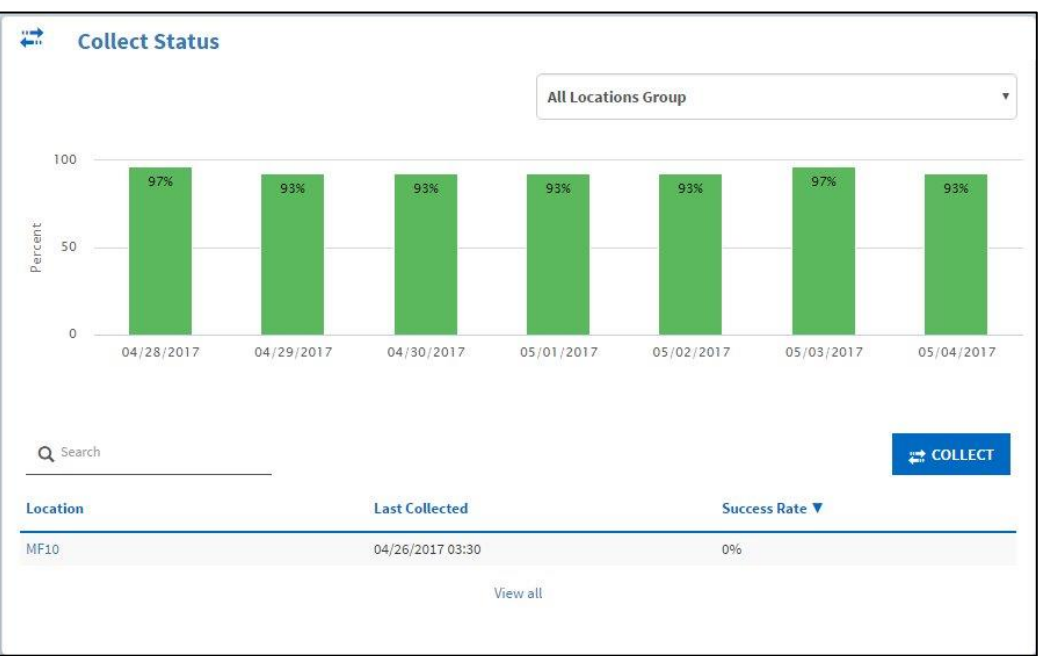

The **Collect Status** tool displays a bar graph and table representing the communication success rate. The only locations displayed in the table are those which have not collected in the past 48 hours. Users can also initiate a collect on the locations in the table by using the **Collect** button.

The bars in the graph are color coded, depending on the success rate of the daily collect status measured for the entire group (selected from the drop down menu at the top right of the tool). If the success rate is between 90- 100% the bar is green, if it is between 80-90% the bar is yellow, and if it is below 80% the bar is red. At least one successful collect (either system initiated or through data delivery) is required to count as a success for a day.

The table shows the collect status for each individual location within the selected location group, and contains the Location, Last Collected, and Success Rate columns.

The **Location** column displays the location name and allows users to click the location name to open the specified location's Location Details page.

The **Last Collected** column displays the most recent data collection time stamp.

The **Success Rate** column displays the percent success for the date range.

Clicking *View all* at the bottom of the tool will open the **Collect Status** Report page to provide further information.

## <span id="page-15-0"></span>*Notifications Tool*

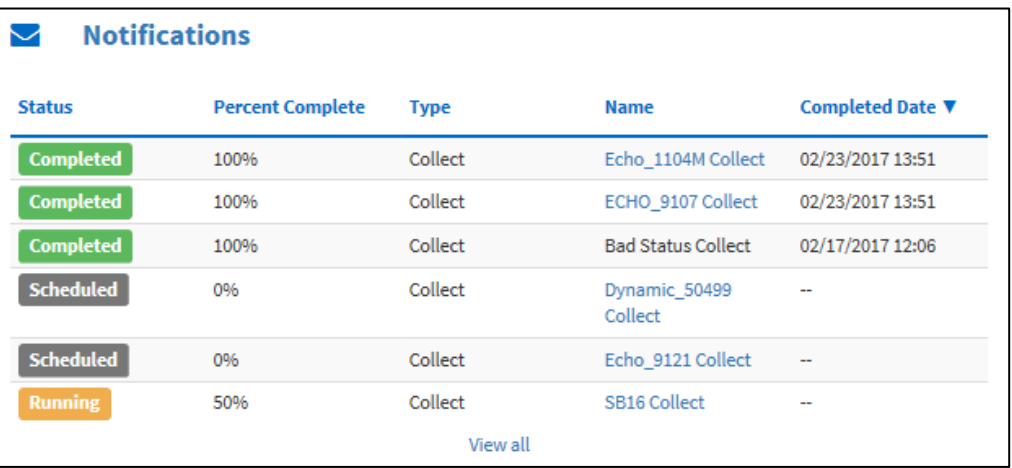

The **Notifications** tool displays information on recent on-demand collects or data exports. The table displays the following columns: Status, Percent Complete, Type, Name, and Completed Date. The table can be sorted using any of these columns.

The **Status** column displays the status of the on-demand collect or data export action, whether it is has been completed, scheduled, running, aborted, or failed.

The **Percent Complete** column displays the percentage of the action that has been completed.

The **Type** column signifies whether the action was a data collect or data export.

The **Name** column gives the name of the instance of the task type, and if applicable, gives the name of the location from which the action was initiated. From the above example, *Echo\_1104M Collect* is a collection of data from the Echo\_1104M monitor.

The **Completed Date** column gives the time stamp of when the action was completed.

Clicking *View All* will take the user to the *Reports – User Tasks* tab and will allow the user to generate a report and view past data collects and data exports.

<span id="page-16-0"></span>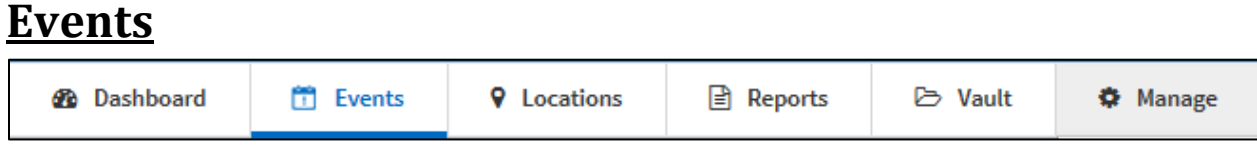

The **Events** screen is accessed through the **Events** tab in the top left of the FlowView interface. It functions similarly to the Alarms tool of the Dashboard, but with more robust functionality.

There are two tabs within the Events screen, the **Alarms** tab and the **Events** tab. The Alarms tab generates an Alarms Log of the active alarms for all project locations or a subset of locations chosen by the user. The Events tab generates the Events Log for all project locations or a subset of locations chosen by the user.

#### **Event ID** Status ▲ Event Type Date/Time Location **Installation Type Graph Description Acknowledged By Action**  $\hat{\mathbf{z}}$ 02/22/2017 07:55  $IC01$ Dry Overflow detected.  $\ddot{\bullet}$  $\mathbf{v}$ 112965 Dry Overflow Pipe **A**  $\ddot{\bullet}$ 112964  $\Delta$ **High Level** 02/22/2017 07:55  $IC01$ Pipe High Level detected at 02/22/2017 07:55:00 . Event processed at 02/22/2017 **A** 07:56:56 Dry Overflow 02/22/2017 07:35  $IC01$ Dry Overflow detected  $\ddot{\phantom{1}}$ 112947 Pipe **A**  $\ddot{\bullet}$ 112952  $\blacksquare$ **PROD Custom** 02/22/2017 06:55 **SB15** Pine PROD Custom Unidenth PeakVel detected at 02/22/2017 06:55:00 . Event **Unidenth PeakVel** processed at 02/22/2017 07:41:00 112862 Ä Dry Overflow 02/21/2017 18:50  $IC01$ Dry Overflow detected.  $\ddot{\bullet}$ Pipe **IAM**  $\ddot{\bullet}$ 112893  $\pmb{\ast}$ Dry Overflow 02/21/2017 09:25 HSV1T Pipe Dry Overflow detected. **A High Level** 02/21/2017 09:25 High Level detected at 02/21/2017 09:25:00 . Event processed at 02/21/2017  $\ddot{\phantom{1}}$ 112882 Ä HSV11 Pipe **A** Dry Overflow  $\blacksquare$ IC01 Dry Overflow detected.  $\ddot{\phantom{1}}$ 112813 02/21/2017 08:05 Pipe **A** 112916 Dry Overflow 02/21/2017 07:55 SR10 Dry Overflow detected.  $\ddot{\phantom{1}}$ Ă Pipe **A**  $\ddot{\phantom{1}}$ 112908 **High Level** 02/21/2017 07:55 SB<sub>10</sub> Pipe High Level detected at 02/21/2017 07:55:00 . Event processed at 02/21/2017  $\mathcal{A}$ **A**  $\ddot{\bullet}$  $\overline{\mathbf{v}}$ 112715  $\blacksquare$ Dry Overflow 02/20/2017 16:05 IC01 Pipe **IAM** Dry Overflow detected. SB10 Below Minimum 02/20/2017 15:40<br>Threshold (4 MGD) SB10 Below Minimum Threshold (4 MGD) detected at 02/20/2017 15:40:00.<br>Event processed at 02/21/2017 19:05:09.  $\hat{\mathbf{z}}$ SB<sub>10</sub>  $\ddot{\bullet}$  $\overline{\mathbf{v}}$ 112914 Pipe  $\triangle$

## <span id="page-16-1"></span>*Alarms Log*

The **Alarms Log** feature enables the user to view a table containing all (unacknowledged and acknowledged) alarms occurring in the currently selected project.

The table of the **Alarms Log** displays the following columns: Action, Event ID, Status, Event Type, Date/Time, Location, Installation Type, Graph, Description, and Acknowledged By. The table can be sorted using the Event ID, Status, Event Type, Date/Time, Location, Installation Type, Description, and Acknowledged By. Clicking a sortable heading three times will return the table to the default sorting method. Clicking the "+" button on the left side of the table will provide information regarding Events associated with that particular alarm, such as notification emails.

The drop-down menu at the top of the Alarms tab allows the user to choose from the default template or different saved report templates. After selecting a template, clicking the **Generate Report** button will populate the table with the template's parameters.

Clicking *View Parameters* allows the user to modify the alarm log parameters for the Locations displayed, the Date/Time range, the Event Types displayed, the Alarm Status types displayed, the Users, and the Max Records displayed. When changing these parameters, a new template can be saved for easy access to an Alarms log using the same parameters in the future.

Users can click the **Acknowledge Page** and **Clear Page** buttons to acknowledge and clear all alarms displayed on the page, respectively.

Users also have the option to download the Alarm Log information in a CSV file.

For further information on the Action, Status, Event Type, Date/Time, Location, and Graph column descriptions, see the *[Alarms](#page-11-0)* section above.

#### *Event ID*

The **Event ID** number is the record number associated with the event in the FlowView system.

#### *Installation Type*

The **Installation Type** column provides information on the type of installation where the alarm was triggered. Installation Types can include: Channel, Flume, Pipe, Weir, and Rain Gauge.

#### *Description*

The **Description** column displays a description of the type of alarm, the time stamp of the alarm, and, if applicable, the time stamp of when the event was processed.

#### *Acknowledged By*

If the Alarm has been acknowledged, the **Acknowledged By** column displays whether the alarm was acknowledged by the system or a user.

## <span id="page-17-0"></span>*Events Log*

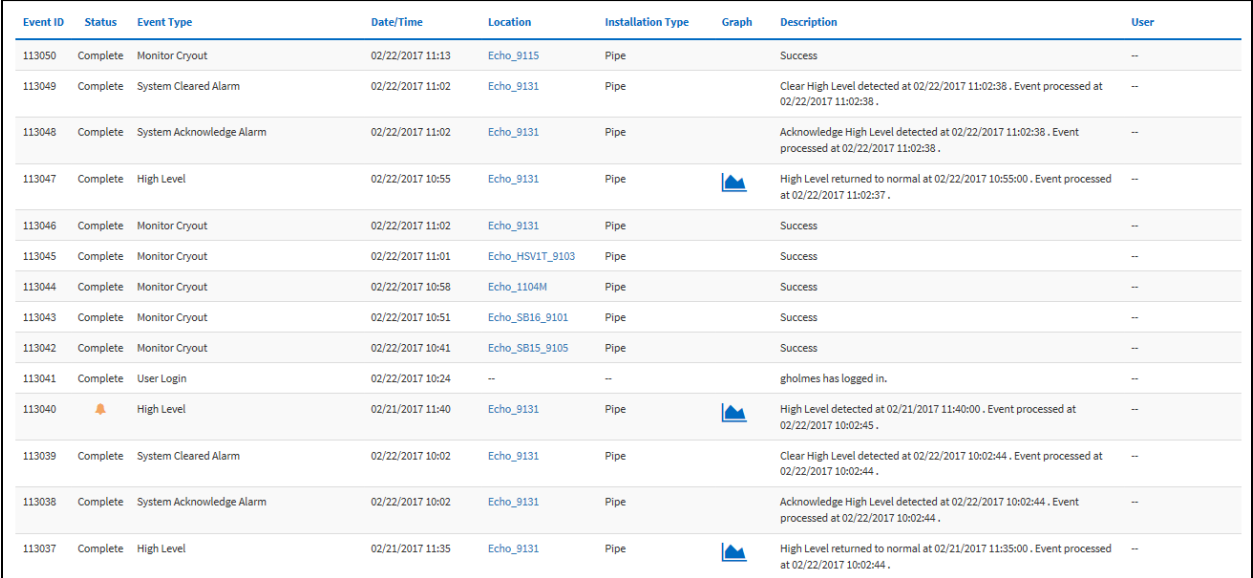

The **Events Log** feature enables the user to view a table containing all or a subset of the events that are occurring or past events that have occurred within the context of the currently selected project.

The table of the **Events Log** displays the following Columns: Event ID, Status, Event Type, Date/Time, Location, Installation Type, Graph, Description, and User.

Similar to the Alarms tab, the Events tab provides the user the ability to: modify the parameters of reports, save report templates, generate new reports, and download the reports in CSV format.

The Event ID, Date/Time, Location, Installation Type, and Graph columns are the same as those described above in the Alarms Log.

#### *Status*

The **Status** column displays the status of the particular event, either in-progress or complete.

#### *Event Type*

The **Event Type** column provides a short description of the type of event.

#### *Description*

The **Description** column provides further information on the type of event or alarm, and provides information on which user was involved in the event or notified of the event.

## *User*

The **User** column contains the name of the user who performed the action which caused the event to be recorded.

<span id="page-19-0"></span>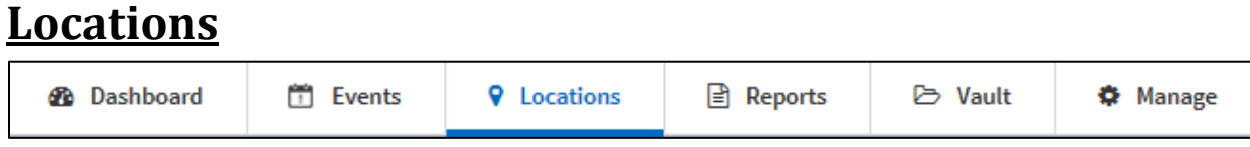

The **Locations** screen is accessed through the Locations tab in the top left of the FlowView interface. It provides further access to **Location Details**, **Location Groups**, and **Composite Locations** screens.

## <span id="page-19-1"></span>*Location Details*

The initial **Location Details** screen displays a drop-down list of Location Groups and a complete and searchable list of locations. Clicking on one of these locations will open that location's Location Details page. For each individual page, users can choose between viewing the hydrograph or scattergraph. Users can also easily navigate between locations by clicking the desired location.

Beneath the graph, the Location Details page provides similar, but more in-depth, information details like those found by clicking location markers in the Map.

## <span id="page-19-2"></span>*Location Groups*

The **Location Groups** page displays a table containing all location groups within the project.

Clicking the **New Location Group** button allows the user to create a new location group by checking the box on the left side of the pop-up window for each location that will be in the group.

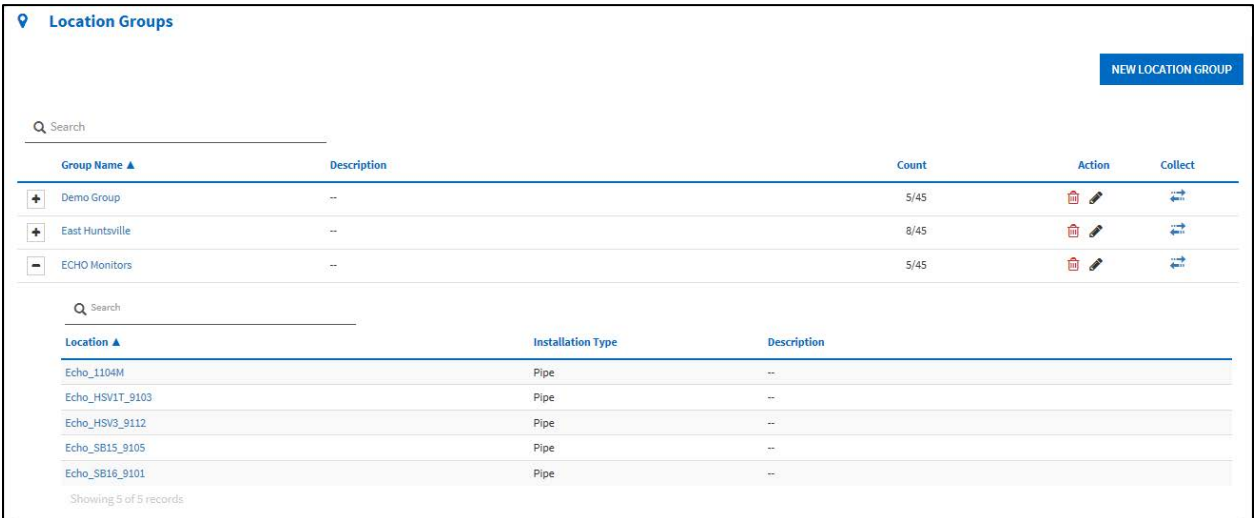

The + button on the left side of the table will expand the information to display each location that is in that location group. The Group Name and Description columns provide information on the location group. The Count column displays how many locations are in the location group compared to the total number of locations in the project. The Action column allows the user to delete or edit location groups, and the Collect Column allows the user to initiate a collect for the entire location group.

## <span id="page-20-0"></span>*Composite Locations*

The **Composite Locations** screen's functionality is very similar to the Location Group screen. Users can create **New Composite Locations** by clicking the button and adding in the desired locations. Clicking the + button on the left side of the table expands the information on the composite location, and the **Location** and **Description** columns provide brief descriptions about the composite location. The **Active** column displays whether or not the location is active, the **Action** column allows the user to edit the composite location, and the **Collect** column allows the user to initiate a collect of the composite location.

<span id="page-21-0"></span>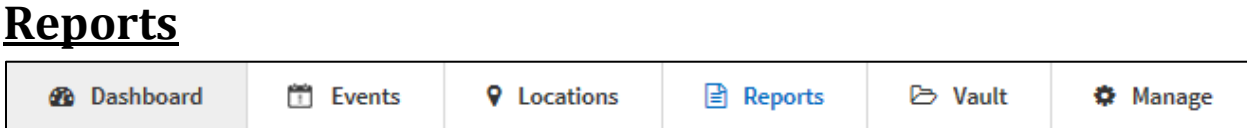

The **Reports** screen is accessed through the Reports tab in the top left of the FlowView interface. It allows users to generate **Events**, **Monitor**, **Flow Data**, and **Administrative** reports. Users can also modify the parameters of each report type, and save the new parameters as a report template. The usable report templates can be selected from the drop-down list at the top left of the reporting category. The reports can be scheduled and set to email selected recipients when creating the template or an on-demand report can be generated by clicking the **Generate Report** button, which will create a report using the selected parameters.

*Note that the availability of different reports is dependent upon user permission levels.*

Most reports allow the user to modify certain report parameters, such as Locations, Date/Time, etc., by clicking the *View Parameters* button at the top of the report screen. An example from the **Alarms** report parameters is shown below. The Locations parameter allows the user to select either a location group or manually select the locations to be included in the report. The Date/Time parameter allows the user to select a particular time frame (such as week to date, month to date, past 7 days, etc.) or to create a custom range.

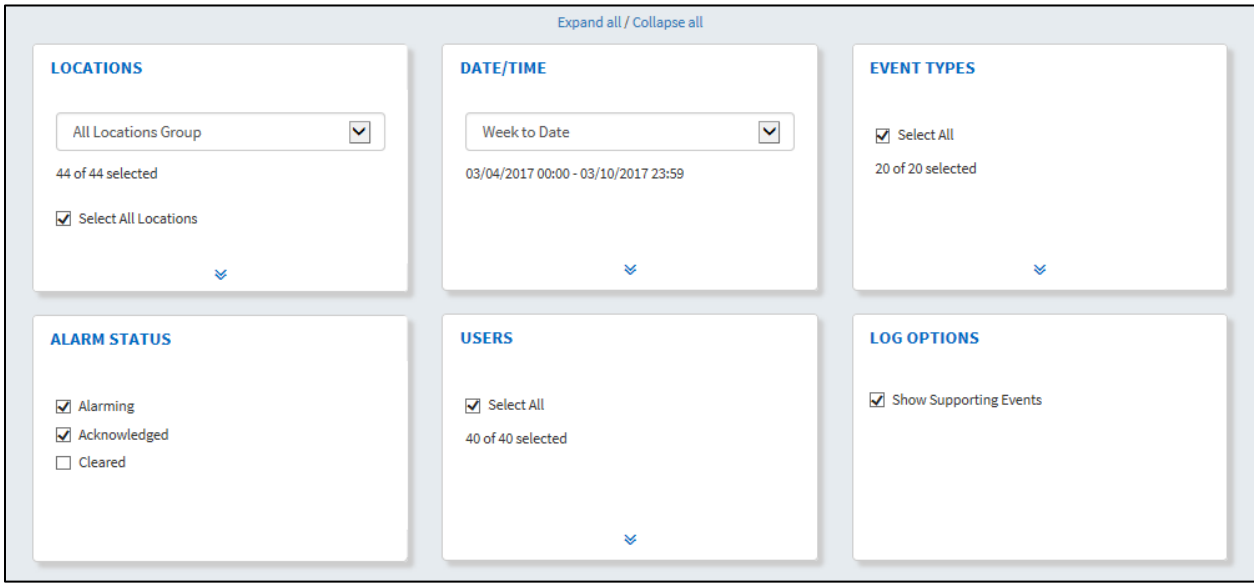

Clicking the arrows at the bottom of the parameter box will open further options. An expansion of the Event Types parameter is shown below. The list shows the types of events that the user can choose to display in the report. All event types are selected by default.

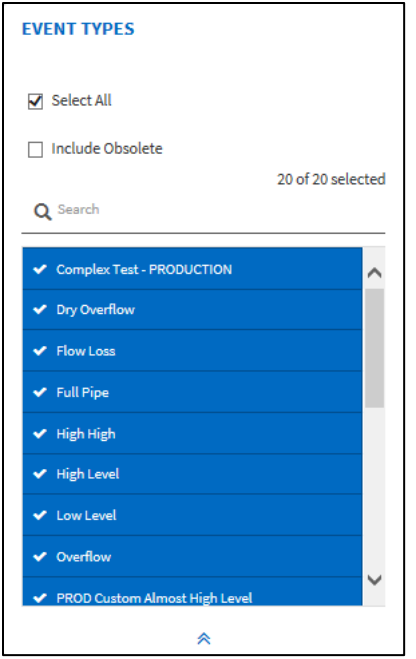

## <span id="page-22-0"></span>*Events Reports*

**Events** reports include: **Alarms**, **Events**, and **Event Summary** reports. **Events** reports can be downloaded in either PDF or CSV format by clicking the *Download* drop-down menu and selecting the appropriate option.

Reports in the **Events** category allow the following parameters to be modified: Locations, Date/Time, and Event Types. **Alarms** reports additionally allow the user to modify the Alarm Status, Users, and Log Options parameters.

#### *Alarms Reports*

The **Alarms** report generates a tabular report containing the alarms, or a subset of alarms, and supporting events for the specified time period.

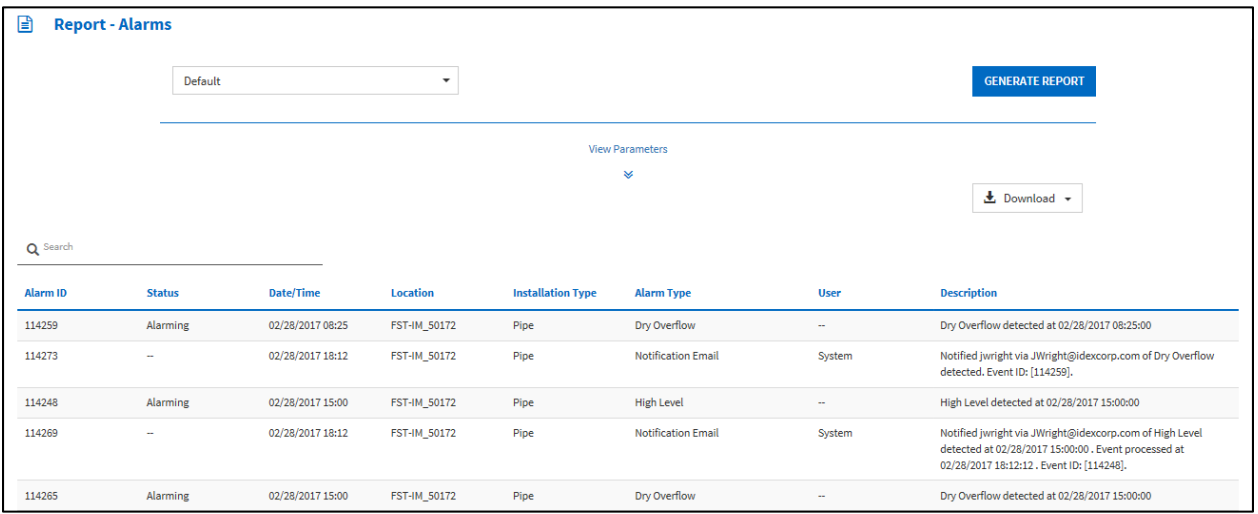

#### *Events Reports*

The **Events** report generates a tabular report containing the events, or a subset of events, that have been logged during the specified time period.

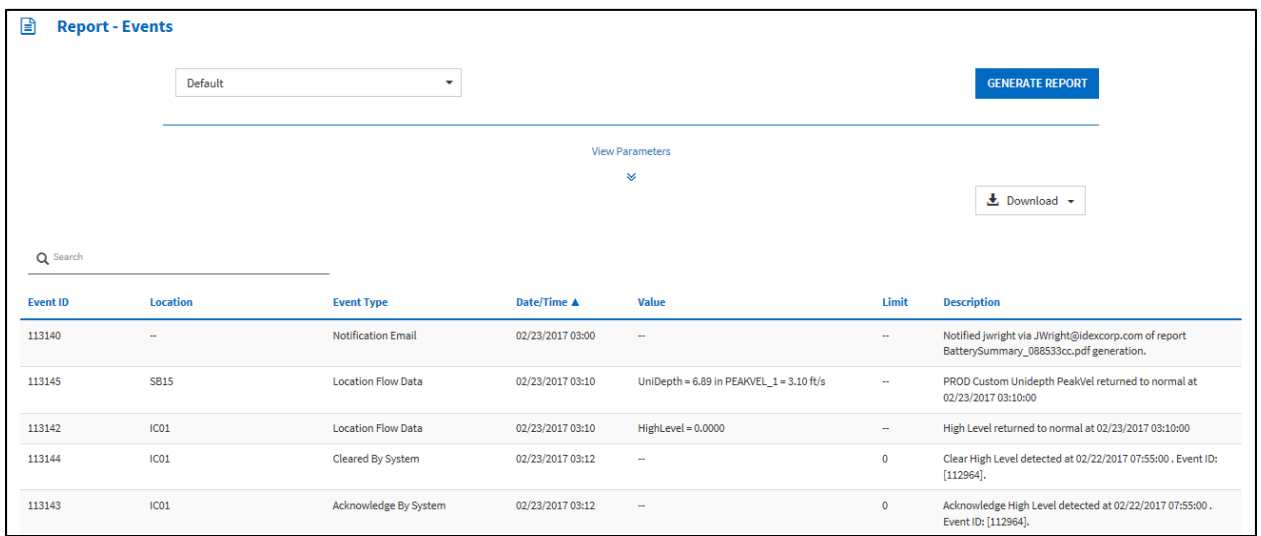

## *Event Summary Reports*

The **Event Summary** report generates a tabular report containing statistical data for each location about events that have been generated.

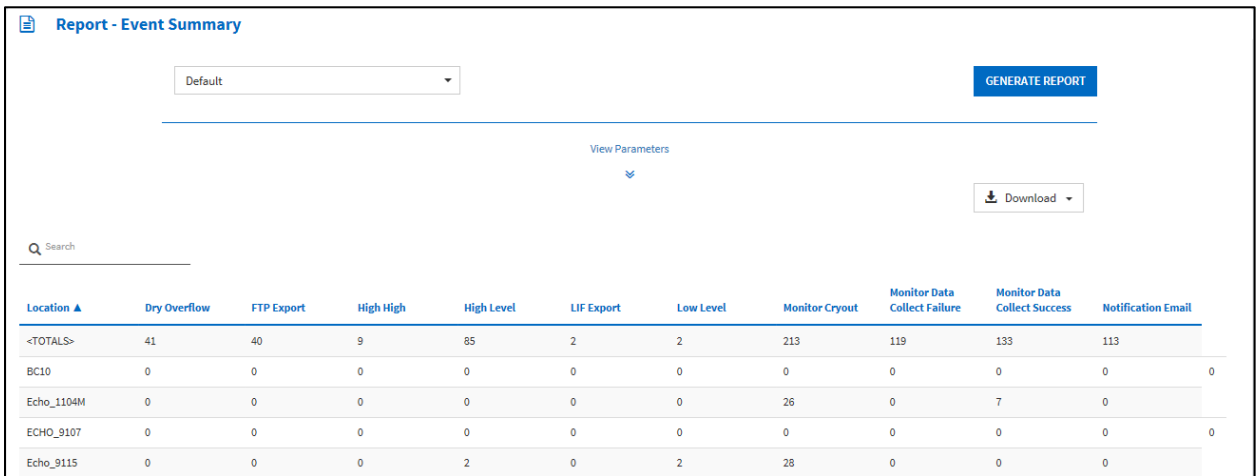

## <span id="page-23-0"></span>*Monitor Reports*

**Monitor** reports include: **Battery Status**, **Battery Summary**, **Collect Progress**, **Collect Status**, and **Collect Summary** reports.

Reports of the **Monitor** type allow the Locations parameter to be modified. The **Collect Summary** report additionally allows the Date/Time parameter to be modified, while the **Collect Progress** report has no parameters that can be modified.

#### *Battery Status Reports*

The **Battery Status** report generates a graphical and tabular report concerning the voltage levels of each location. It is similar to the **[Battery Status](#page-13-0)** Tool above, but it contains all sites within the project or location group. The data can be downloaded in CSV format.

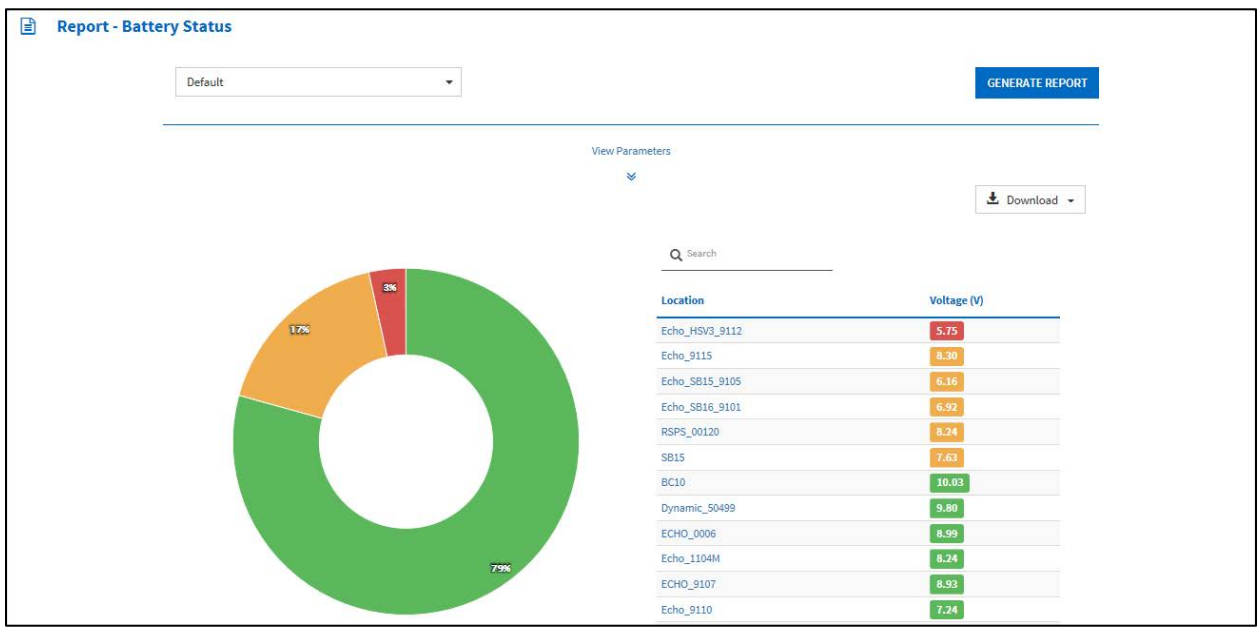

## *Battery Summary Reports*

The **Battery Summary** report provides a table of project locations and summary information about the installation type and battery voltage at the last reading. The data can be downloaded in PDF or CSV format.

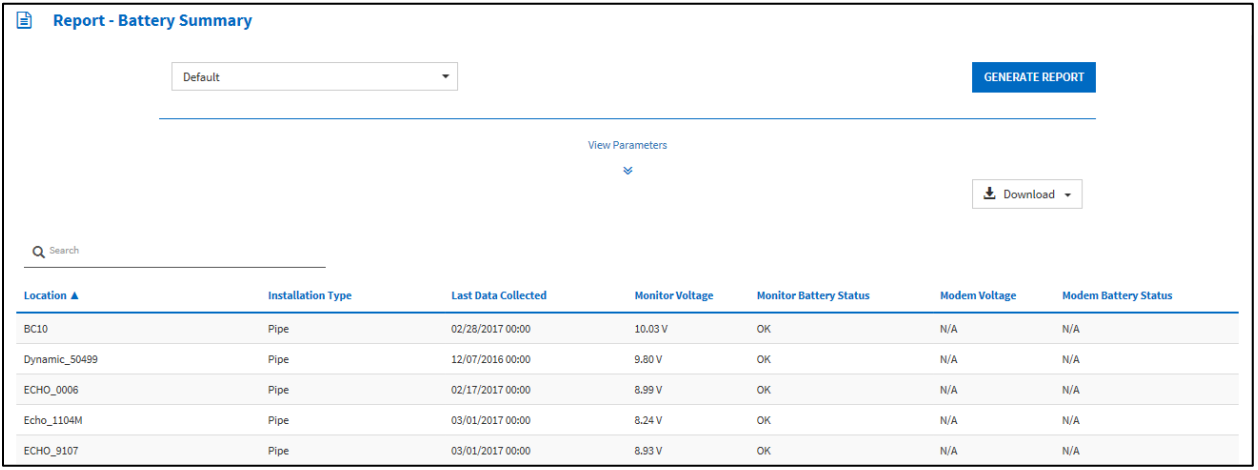

#### *Collect Progress Reports*

The **Collect Progress** report displays the status of any in-progress data collections. It also gives the user the ability to cancel the collection with the *Abort* button.

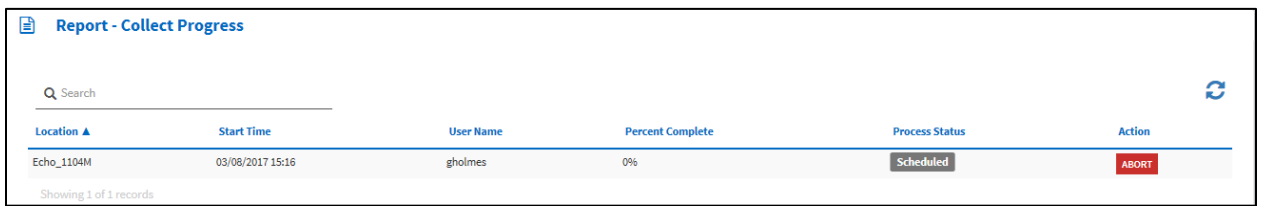

## *Collect Status Reports*

The **Collect Status** report generates a bar graph and table representing the communication success rate. It is similar to the **[Collect Status](#page-14-0)** Tool above, but contains all sites within the project or location group. The data can be downloaded in CSV format.

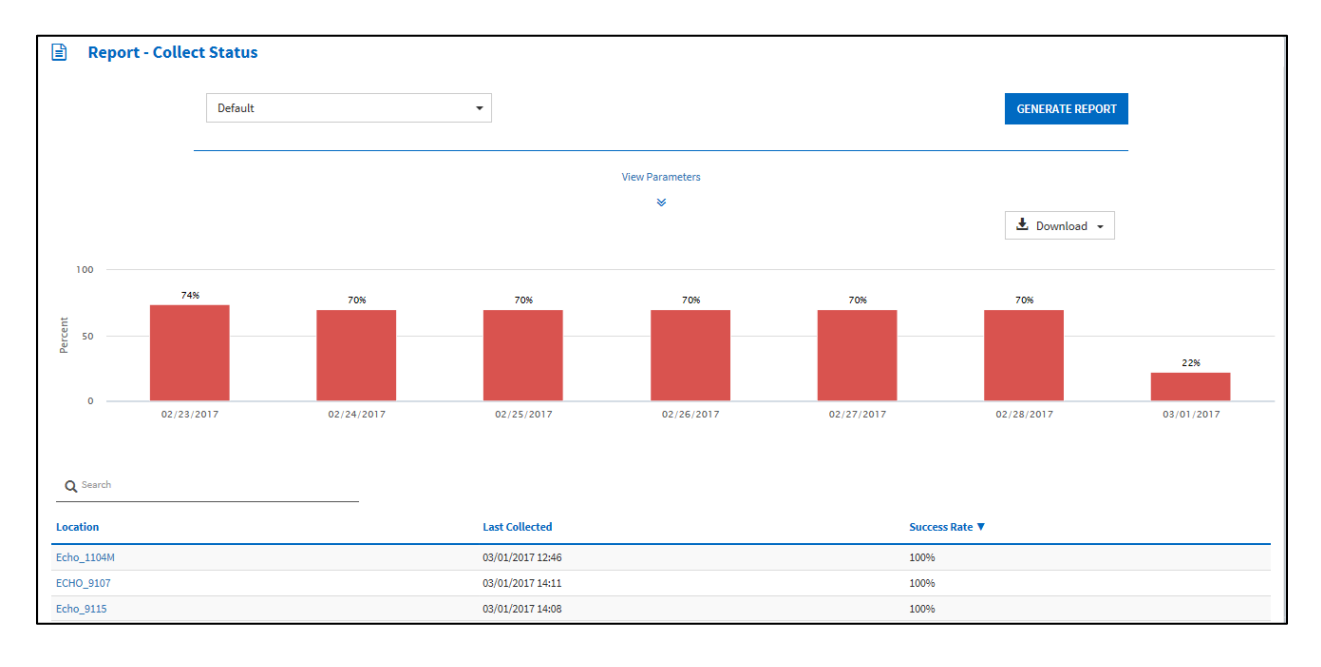

## *Collect Summary Reports*

The **Collect Summary** report generates a tabular report indicating the data collection success and failure totals as well as the percentage of successful collects for each location over the specified period of time. The data can be downloaded in PDF or CSV format.

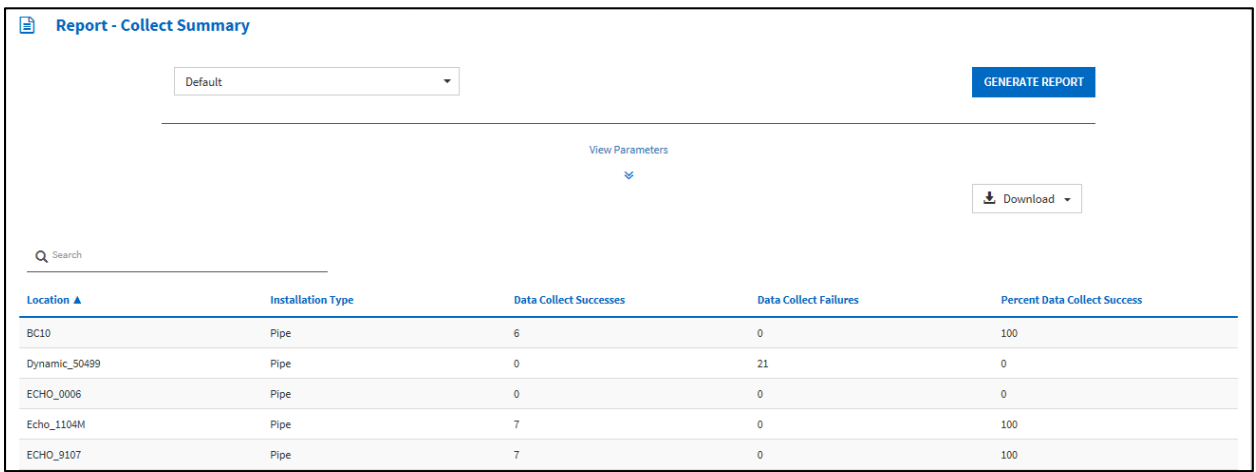

## <span id="page-26-0"></span>*Flow Data Reports*

**Flow Data** reports include: **Daily Summary**, **Data Export**, **Entity Data**, **Hydrograph**, **Percent Full**, **Scattergraph**, **Uptime**, **Weekly Detail**, and **Weekly Summary** reports.

Reports in the **Flow Data** category allow the following parameters to be modified: Locations, Date/Time, and Entities. Most reports in this category also allow for certain Report Options to be modified. Additional parameters specific to the report type are available in the **Data Export**, **Hydrograph**, and **Scattergraph** reports.

## *Daily Summary Reports*

The **Daily Summary** report displays daily minimum, maximum, average, and total values for the user-selected entities. The default entities are *UNIDEPTH*, *Vel* (Velocity), *QContinuity*, and *Rain* data (if applicable) for each location. The data can be downloaded into CSV (Daily Summary or Report Summary) or PDF format.

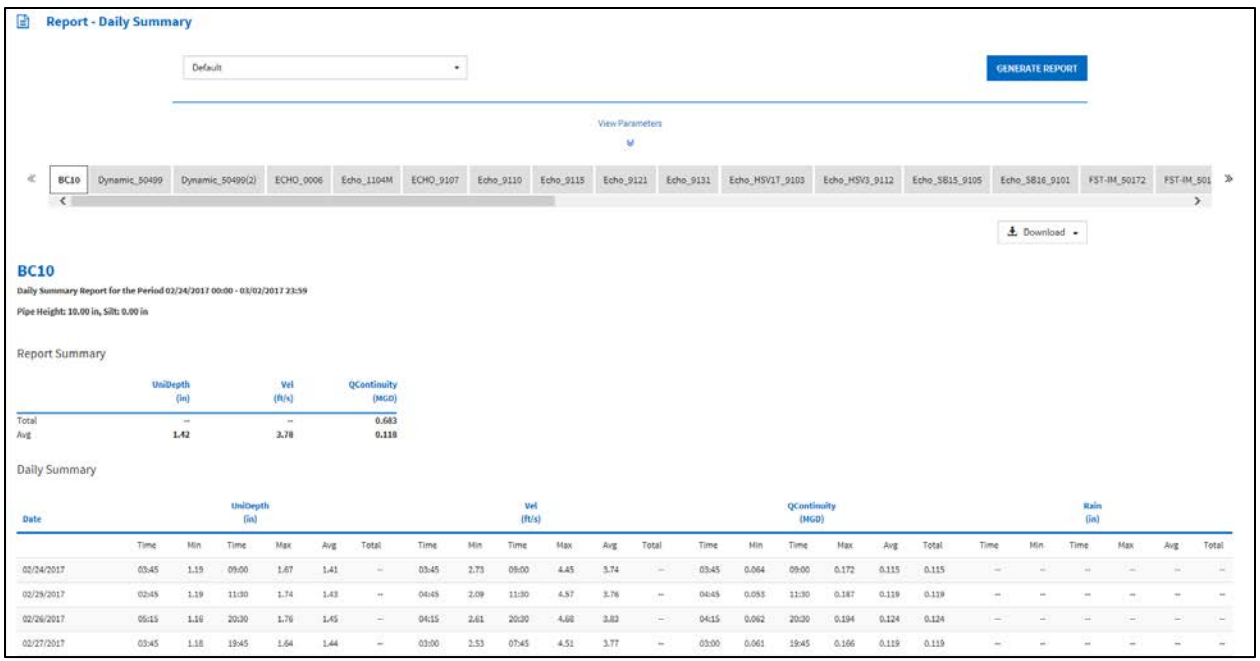

#### *Data Export Reports*

The **Data Export** report provides information about scheduled data exports. Once the data export is completed, the data can be downloaded by clicking the button in the **Download** column. Click the Refresh icon to re-load the screen to obtain an up to date status of the exports.

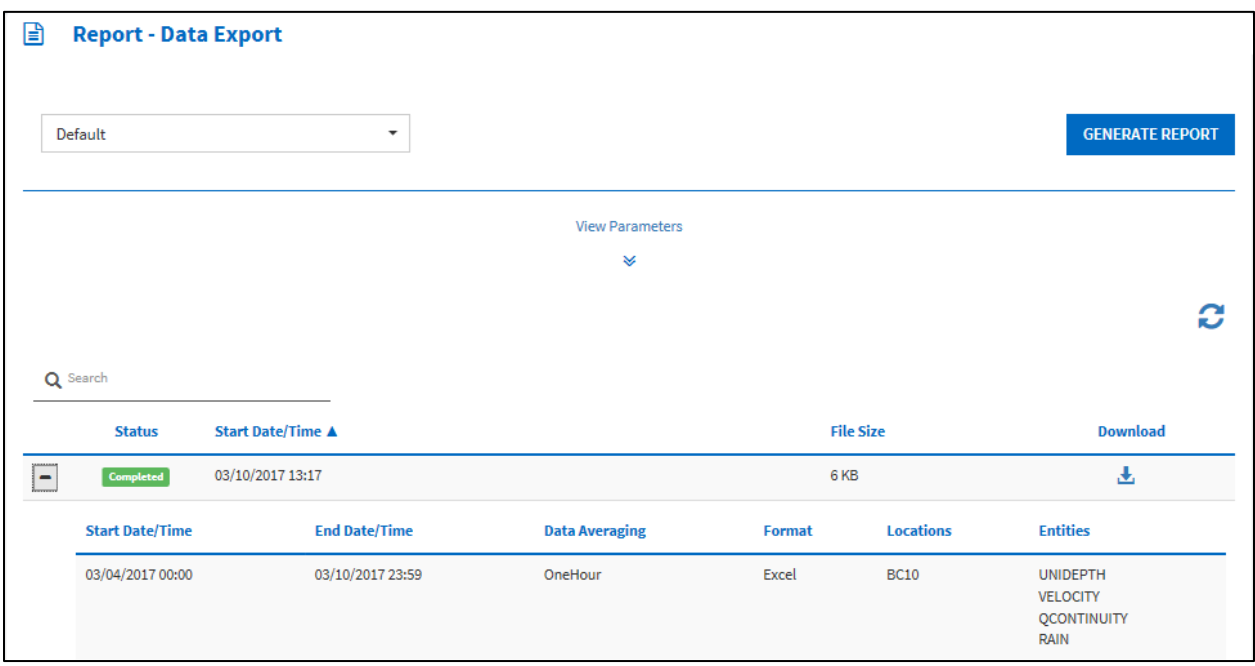

## *Entity Data Reports*

The **Entity Data** report provides the raw, stored entity data for each location. The table displays entity readings for each time stamp. The data can be downloaded in a CSV (daily summary) or PDF format.

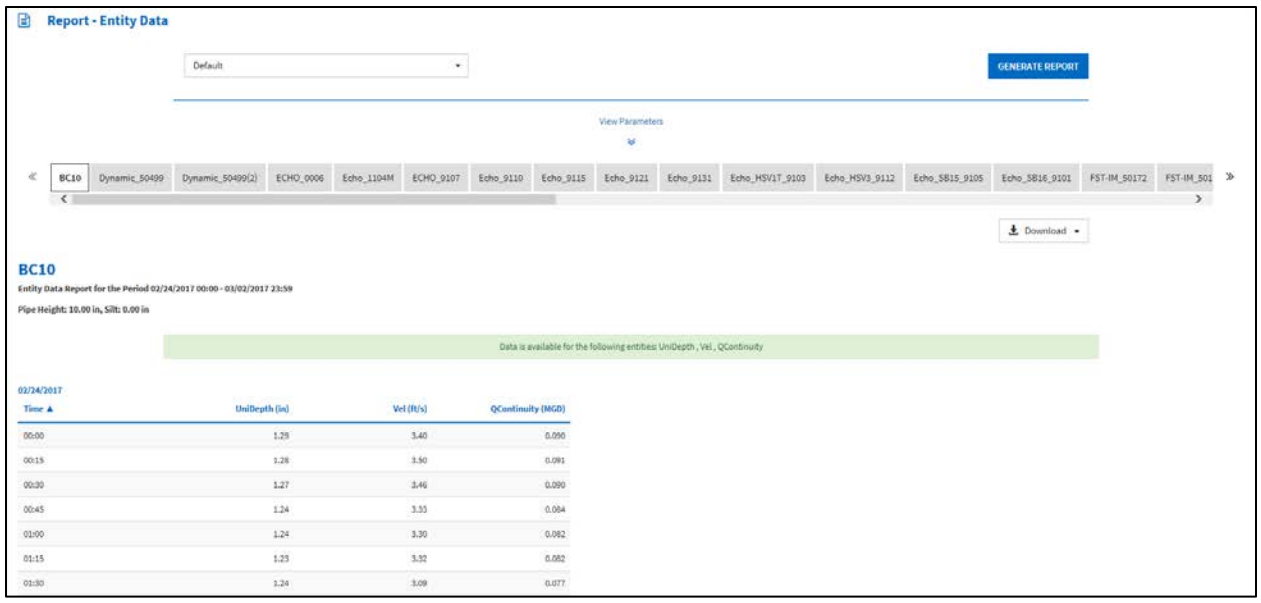

## *Hydrograph Reports*

The **Hydrograph** report has more robust functionality than the hydrograph available in other parts of the FlowView interface and provides the user with the flexibility to modify **Hydrograph**-specific parameters such as the Graph Layout, Annotation, and other Report Options. Note that in the Graph Layout parameters, the Formal graph displays the location information, pipe size and shape, report period, and legend to the left side (shown below). The Informal graph removes these displays.

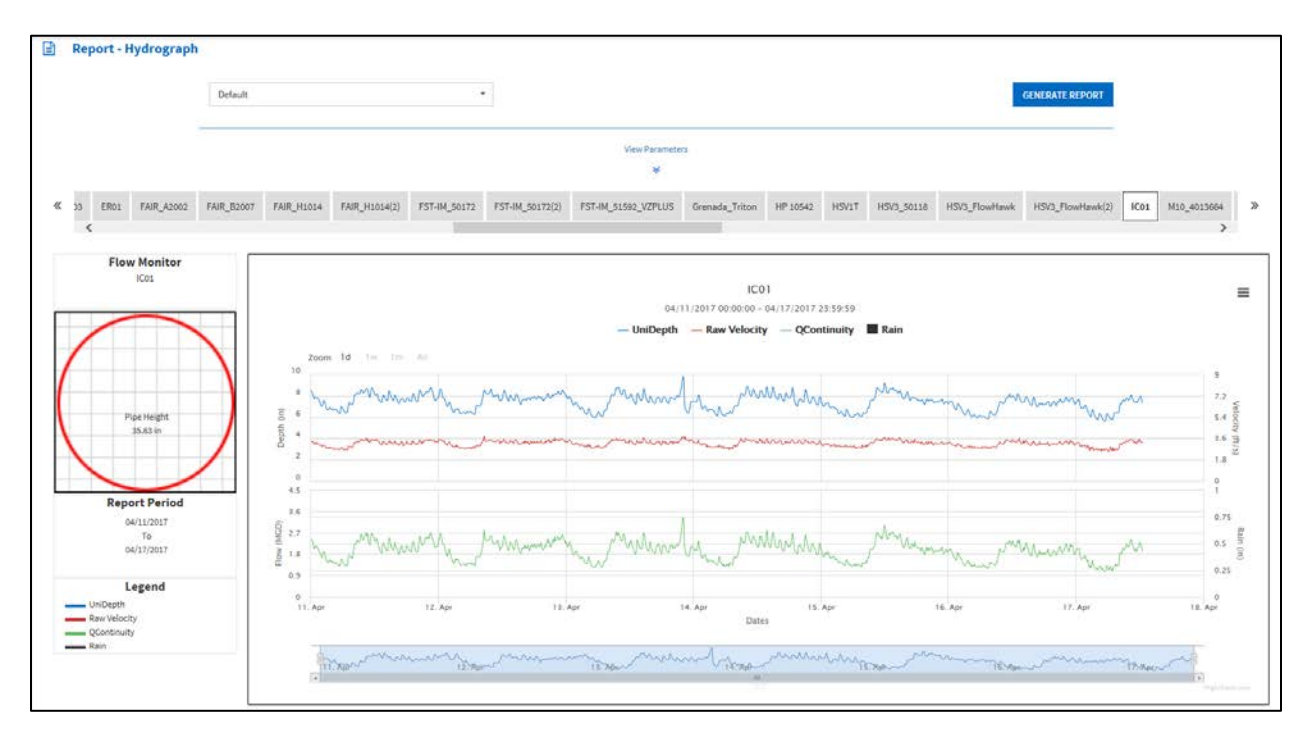

The print  $\equiv$  icon, located in the upper right of the graph, provides the user with the **Print Graph** option. This functionality is also present in Scattergraph reports. All internet browsers have the capability to print the graph to a user-configured printer, and the following table describes each browser's Print to PDF capabilities.

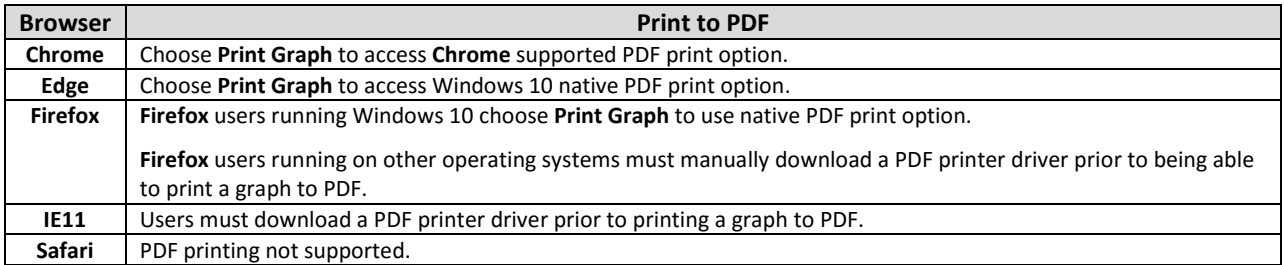

## *Percent Full Reports*

The **Percent Full** report indicates the average and/or maximum percentage of the Depth/Diameter of the pipe for each location over designated time periods. The data can be downloaded in CSV or PDF format, and the graph can be downloaded in PNG, JPEG, PDF, and SVG vector image format.

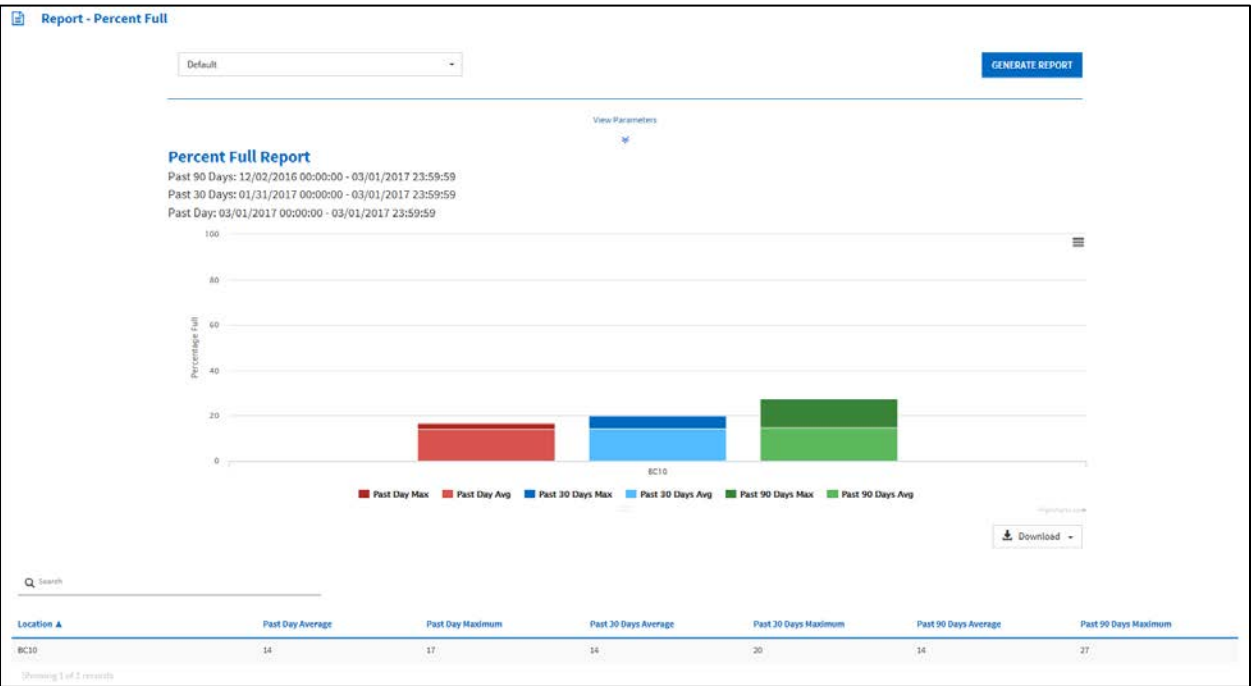

## *Scattergraph Reports*

The **Scattergraph** report has more robust functionality than the scattergraph available in other parts of the FlowView interface and provides the user with the flexibility to modify **Scattergraph**-specific parameters such as the Graph Layout, Engineering Curves, and other Report Options. Note that in the Graph Layout parameters, the Formal graph displays the location information, pipe size and shape, report period, and legend to the left side (shown below). The Informal graph removes these displays.

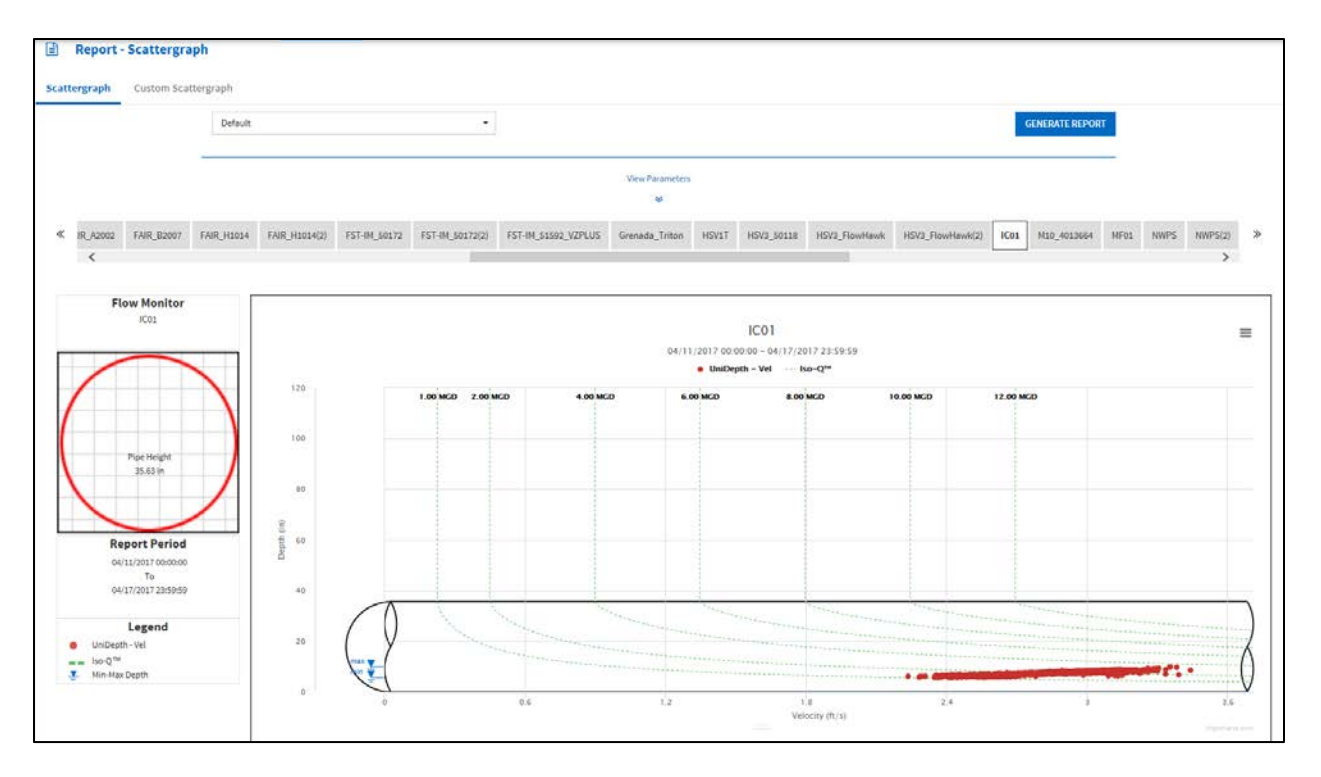

Users also have access to the **Custom Scattergraph** tab at the top of the report. With a **Custom Scattergraph**, the user can define the parameters of the Location used for the X-axis, the Location used for the Y-axis, the X and Y entities, and the Date/Time parameter.

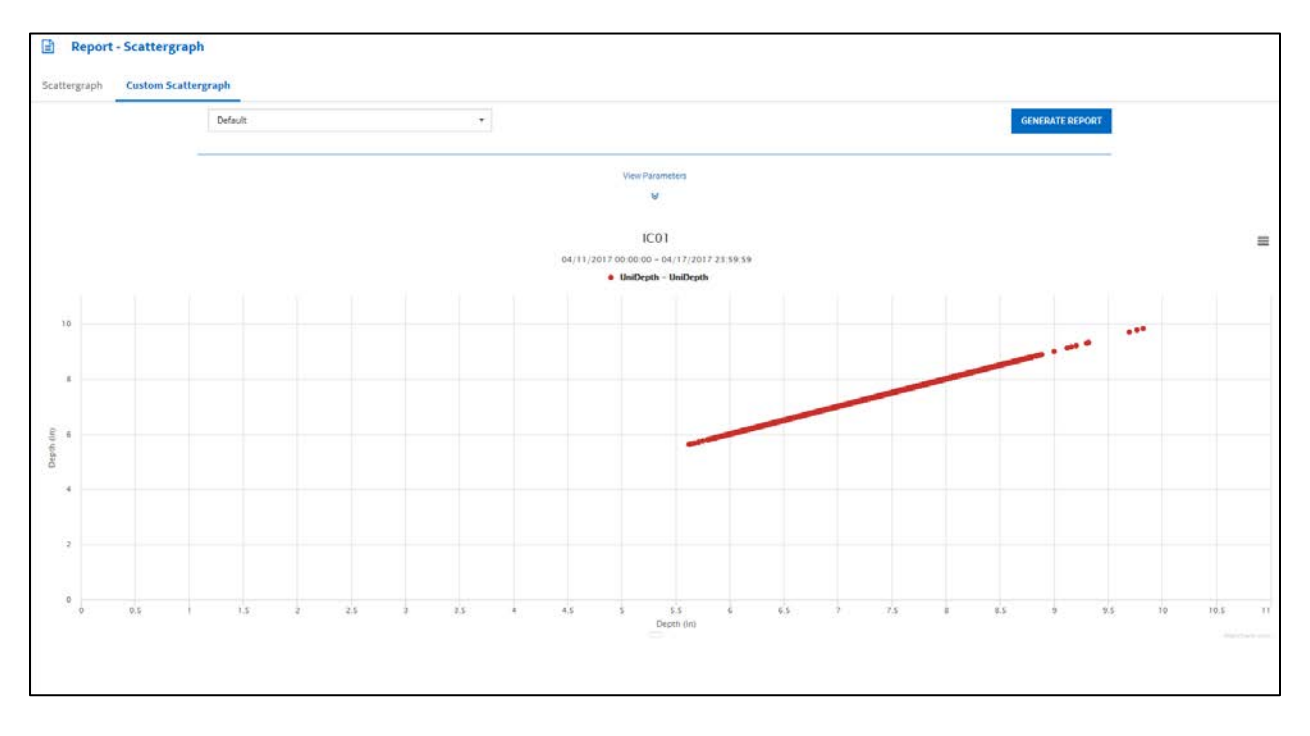

#### *Uptime Reports*

The **Uptime** report displays the data availability for the selected entities and provides an average and a daily percentage of the amount available based on the criteria set in the parameters section, shown below. The data can be downloaded in CSV or PDF format.

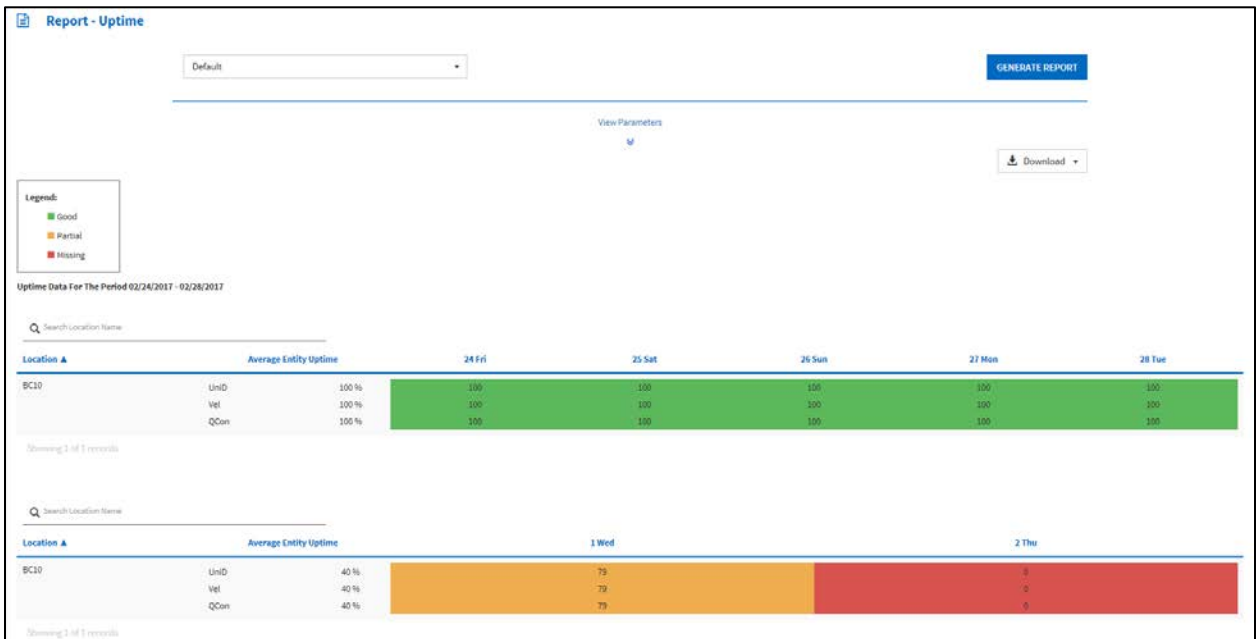

The Report Options parameters provide specific **Uptime** report parameters that impact the percentage calculations. The **Set Percent** option allows the user to change the percentage at which the data will display as green or good, with the default set to 80%. The drop-down menu allows the user to select the average interval, with the default set as One Hour. The Quality Flagged Data and Manually Modified Data checkboxes are not selected by default. Clicking to include Quality Flagged data will include data that has been flagged as potentially inaccurate in the uptime percentage calculations. Clicking to include Manually Modified data will include data that has been modified by the user in the uptime percentage calculations.

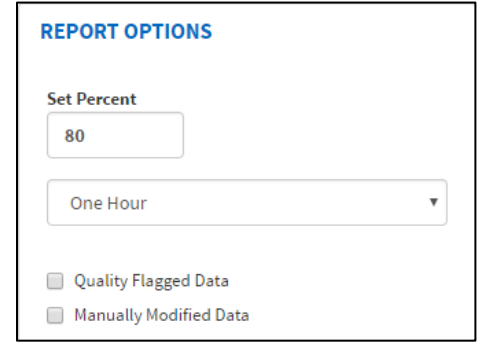

#### *Weekly Detail Reports*

The **Weekly Detail** report gives *UNIDEPTH*, *Vel* (Velocity), *QContinuity*, and *Rain* data over time for each day in the week. It also provides totals, averages, minimum values, and maximum values of the entities for each day, as well as entity totals and averages for the week.

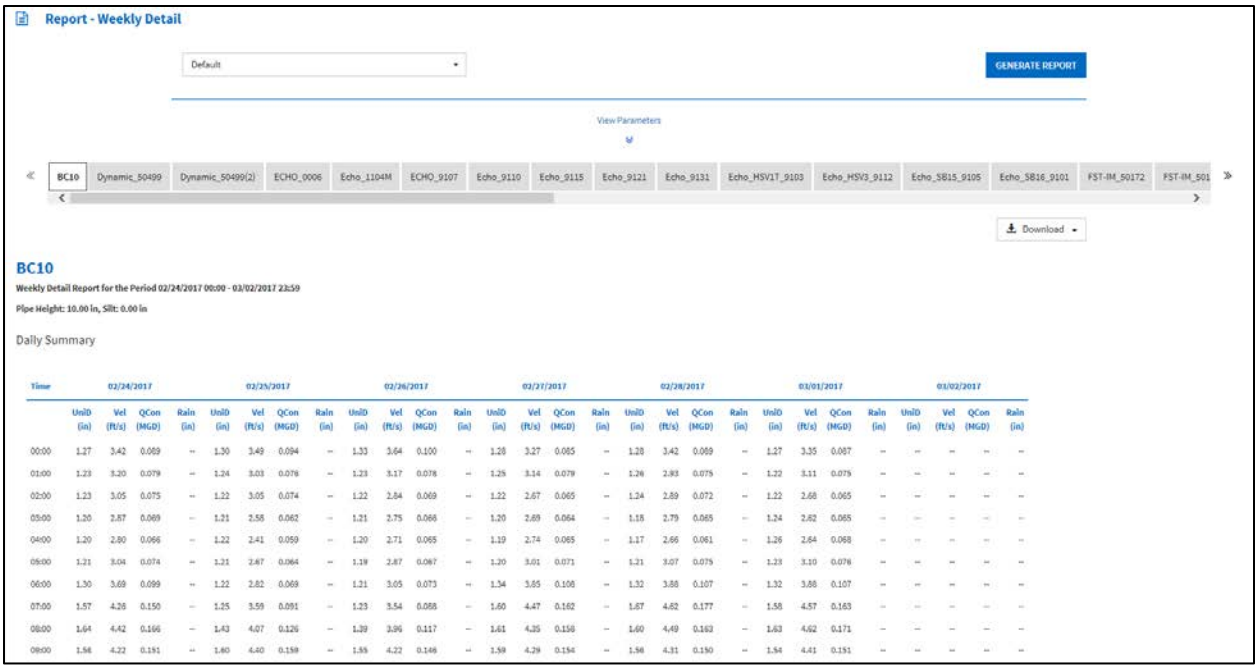

## *Weekly Summary*

The **Weekly Summary** report gives totals, averages, minimum values, and maximum values of *UNIDEPTH*, *Vel* (Velocity), *QContinuity* and *Rain* data collected for the week. It also provides entity totals and averages for the week.

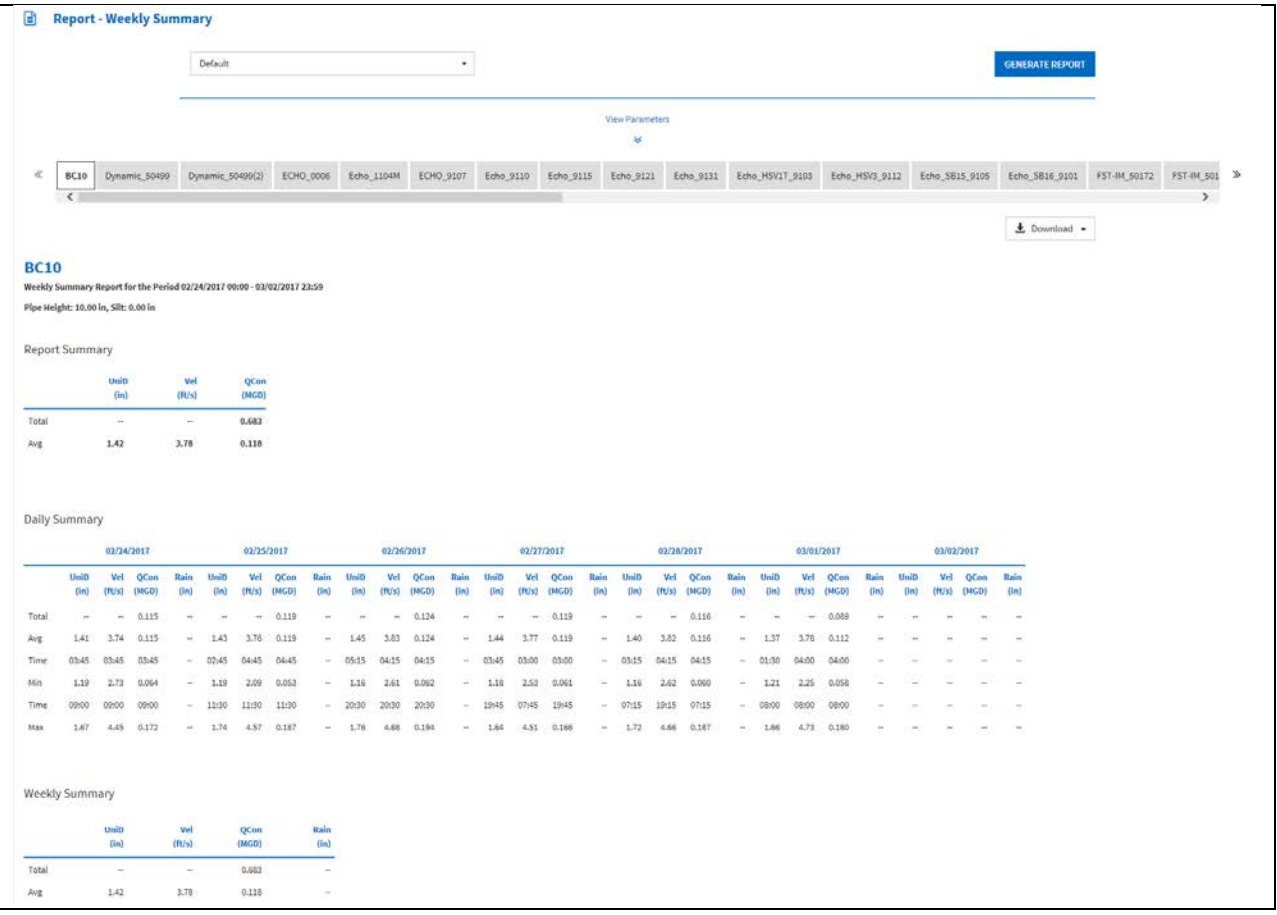

## <span id="page-33-0"></span>*Administrative Reports*

**Administrative** reports include: **Location Configuration**, **Location Event Configuration**, **Location Notification Configuration**, **Monitor Configuration**, **Notification Configuration**, and **User Tasks** reports. Report availability is based on user permission levels.

All **Administrative** type reports can be downloaded in CSV format, and all except for the **User Tasks** report can be downloaded in PDF format.

## *Location Configuration Report*

The **Location Configuration** report displays detailed configuration information for each location. The user can modify the Location and Report Options parameters.

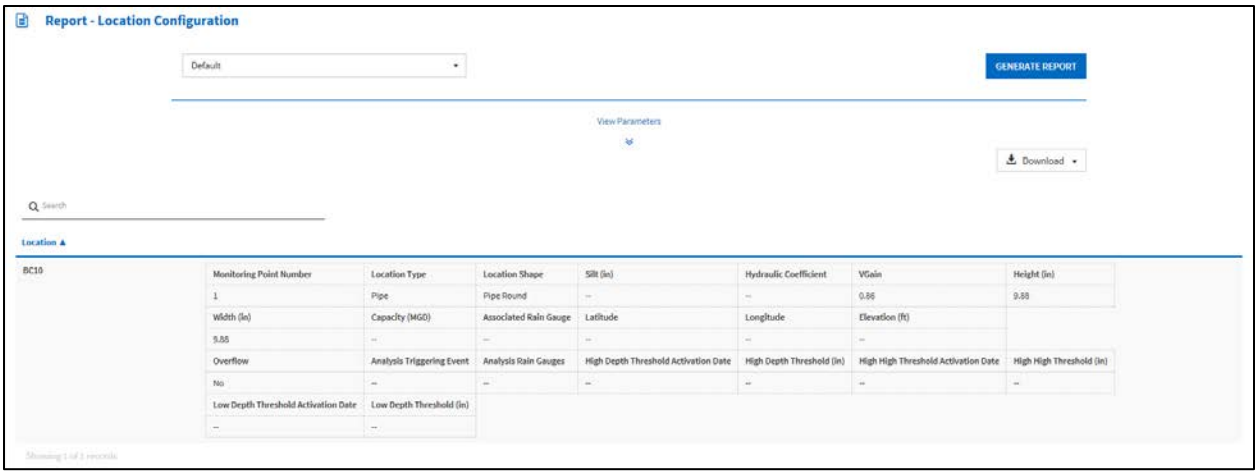

## *Location Event Configuration Reports*

The **Location Event Configuration** report identifies the locations for which events have been configured and includes the name of the location, type of event, and name and a brief description of the notification group, when applicable. An option is available to display only those events to which notification groups have not been designated. The standard report includes only those events to which a notification group has been assigned. The user can modify the Location, Event Types, and Report Options parameters.

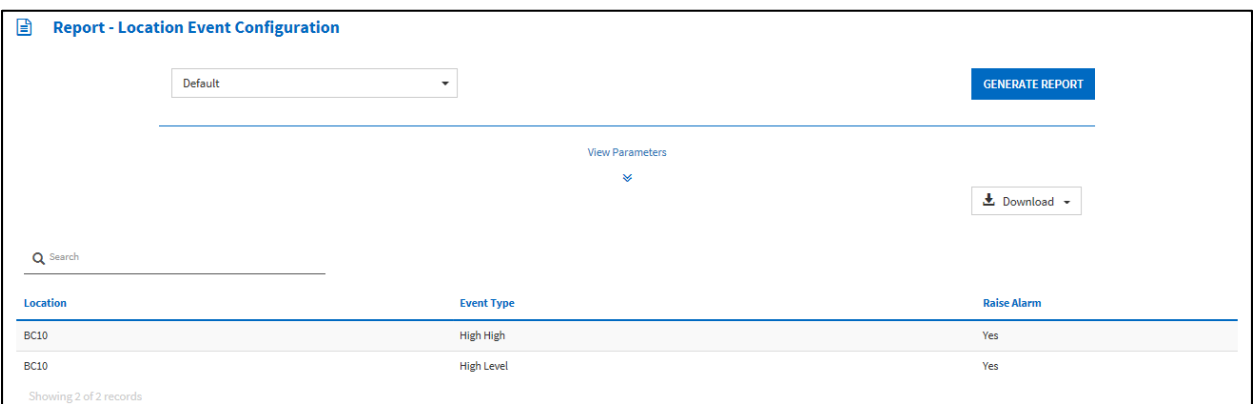

## *Location Notification Configuration Reports*

The **Location Notification Configuration** report indicates the locations about which FlowView has been configured to provide notification to a group when an event or an associated alarm or return to normal occurs. It includes the name of the location, type of event, name and a brief description of the notification group, and whether notification will occur in the case of an alarm or an event or when conditions return to normal following an event. An option is available to display the locations associated with events for which a notification group has not been designated. The user can modify Location, Event Types, Report Options, and Notification Groups parameters.

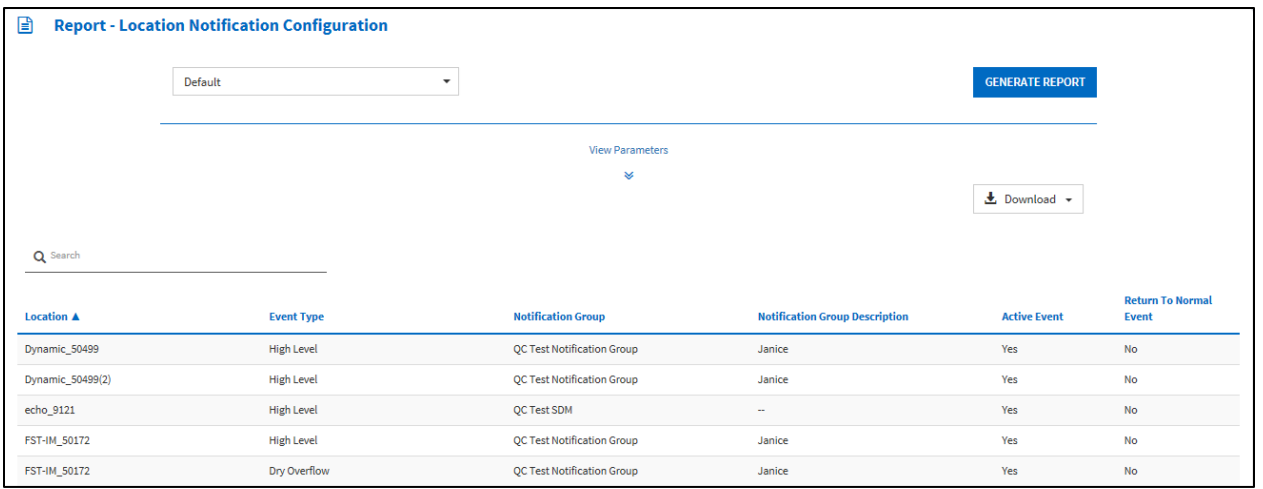

## *Monitor Configuration Reports*

The **Monitor Configuration** report offers detailed configuration information for each location, including the location type, monitor series and serial number, active status, name of LIF, geographical coordinates, elevation, manhole depth, pipe type and dimensions, label on map, installation address, communication type and IP address/phone number, data and time for next scheduled collect, and the interval at which scheduled data collections occur. The user can modify the Locations and Report Options Parameters.

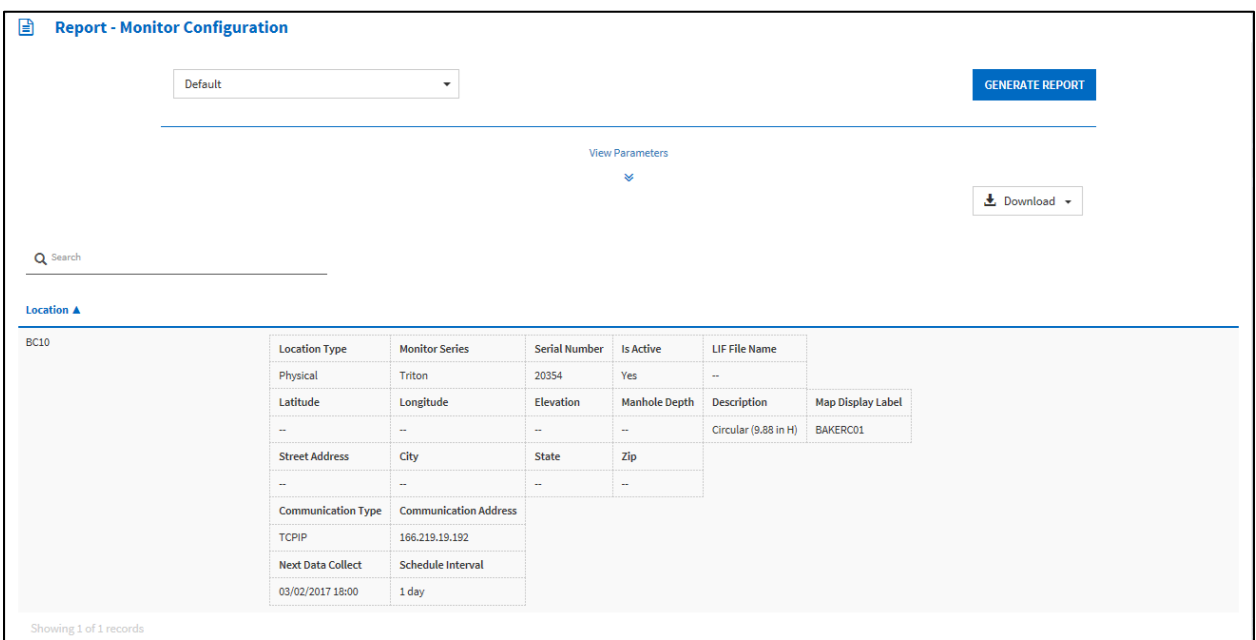

## *Notification Configuration Reports*

The **Notification Configuration** report identifies the groups that are assigned to receive notification when an alarm or an event occurs or when conditions return to normal following an even at any of the locations in the currently selected database. It includes the name and a brief description of the group, and, as an option, the specific contacts within the notification group and their individual contact information (i.e. email addresses). The user can modify the Notification Groups and Report Options parameters.

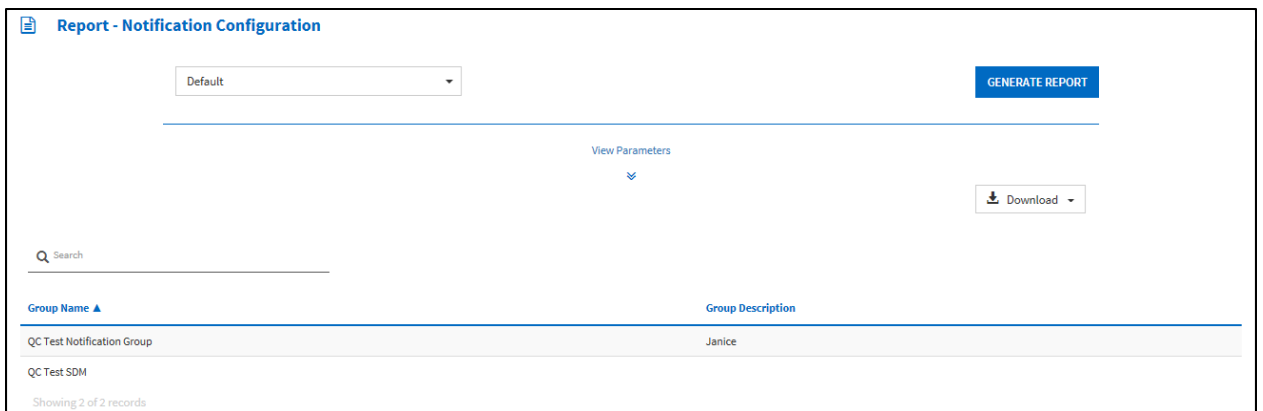

## *User Tasks Reports*

The **User Tasks** report lists user initiated on-demand data collects and data exports. The user can modify the Task Type, Date/Time, and Task Status parameters.

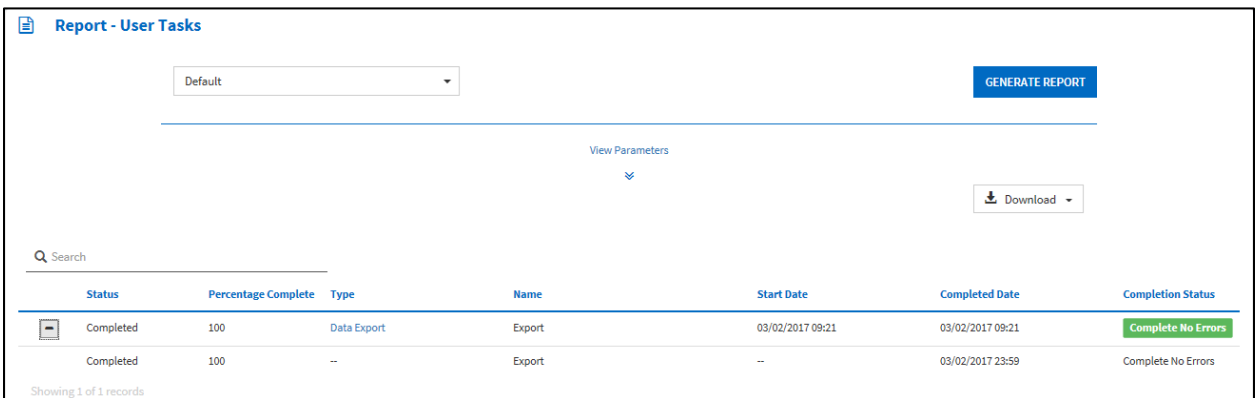

<span id="page-37-0"></span>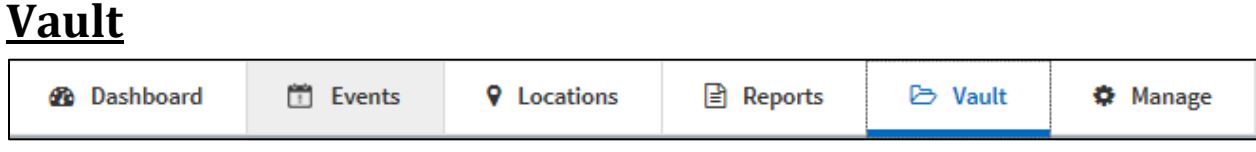

The **Vault** screen is accessed through the **Vault** tab in the top left of the FlowView interface. The **Vault** provides the capability for documents to be stored at the project and location level, and provides easy search functionality. The **Vault** supports the upload of files up to 100 MB in size.

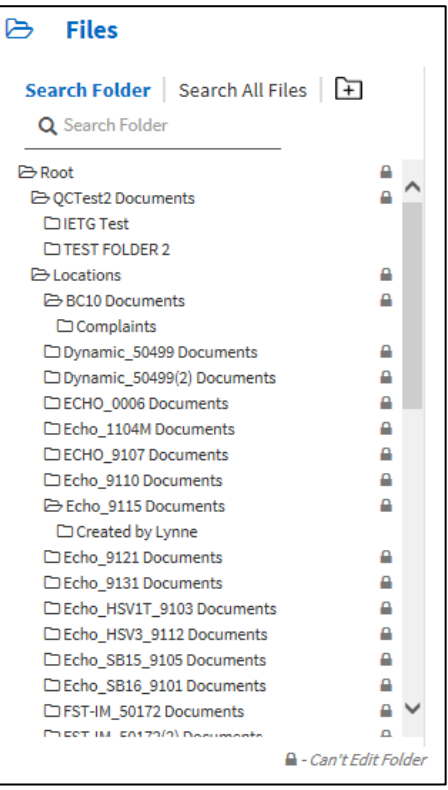

#### <span id="page-38-0"></span>**Manage 9** Locations **B** Reports **2** Dashboard iii Events D Vault  $\clubsuit$  Manage

The **Manage** screen is accessed through the **Manage** tab at the top of the FlowView Interface. It allows users, based on user permission levels, to edit or delete **Templates** and **Map Views** for the project.

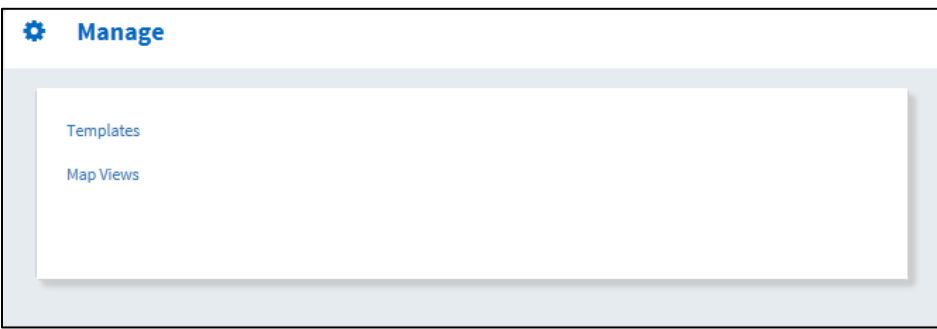

## <span id="page-38-1"></span>*Templates*

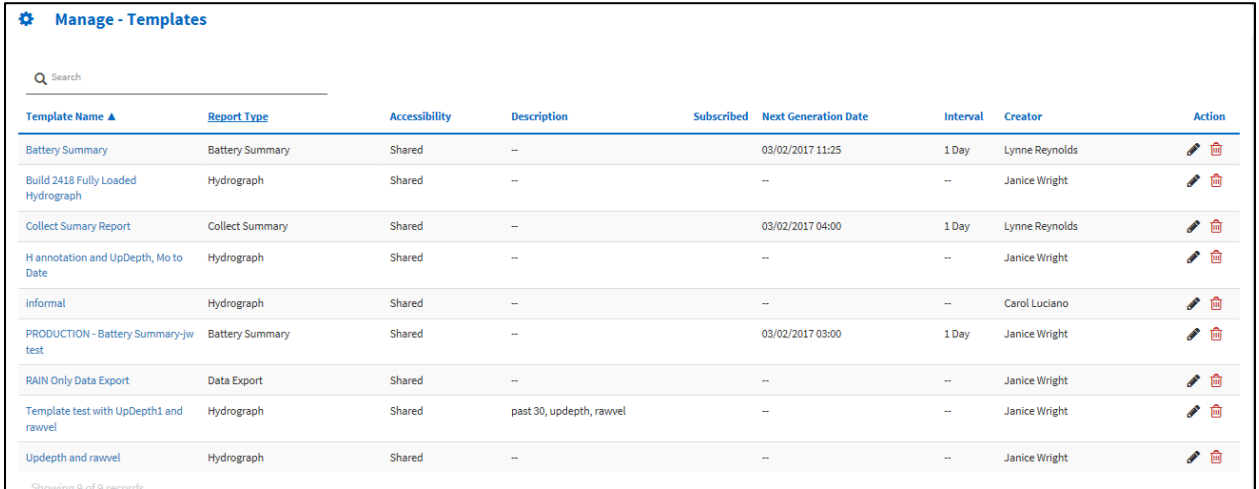

Navigating to the **Manage – Templates** page opens the table shown above. It displays the templates that have been created for the project, and provides information such as **Report Type** associated with the template, **Accessibility**, **Description**, whether or not the template has been **Subscribed** to, **Next Generation Date** (if applicable), **Interval**, **Creator**, and **Action**. The **Action** column allows users with the appropriate privileges to edit or delete templates.

## <span id="page-39-0"></span>*Map Views*

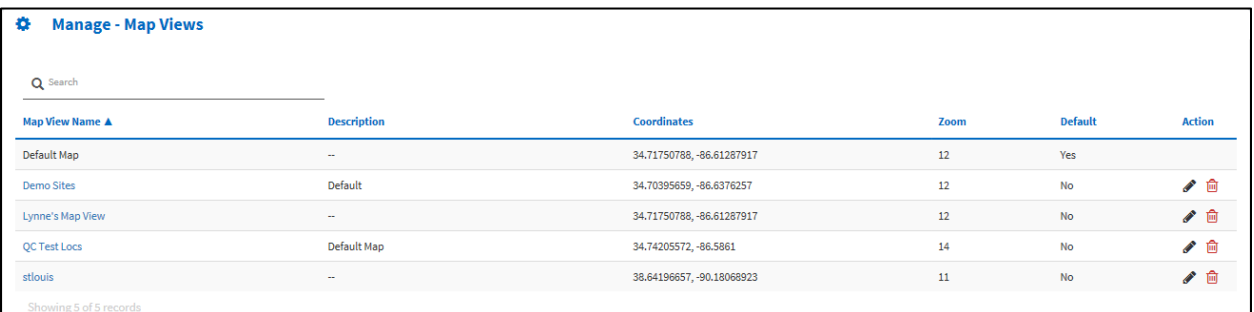

Navigating to the **Manage – Map Views** page opens the table shown above. It displays the map views that have been created for the project, and provides information such as **Description**, **Coordinates**, **Zoom** level, whether or not the view is set to the **Default**, and **Action**. The **Action** column allows users with the appropriate privileges to edit or delete templates.

# <span id="page-40-0"></span>**Glossary**

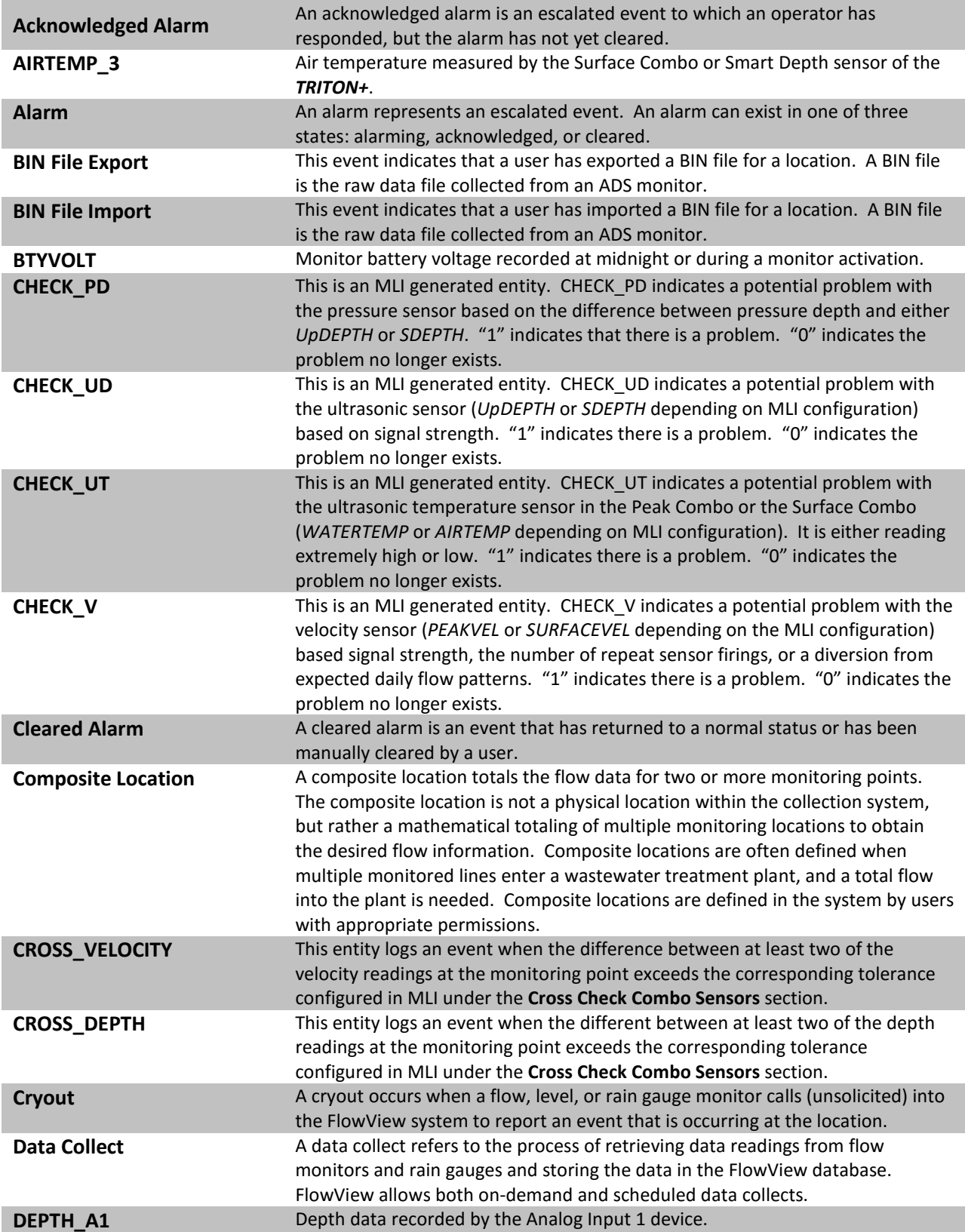

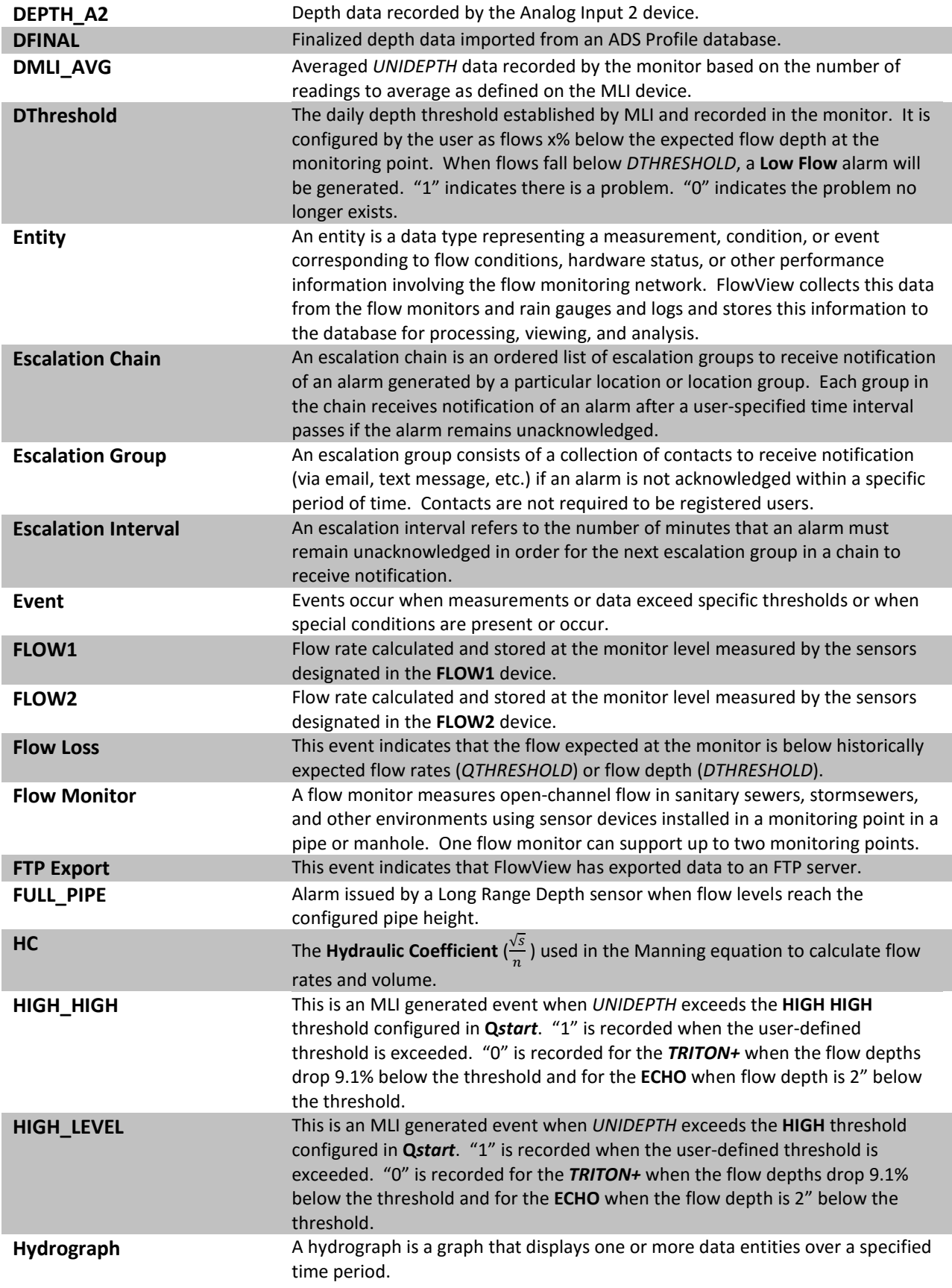

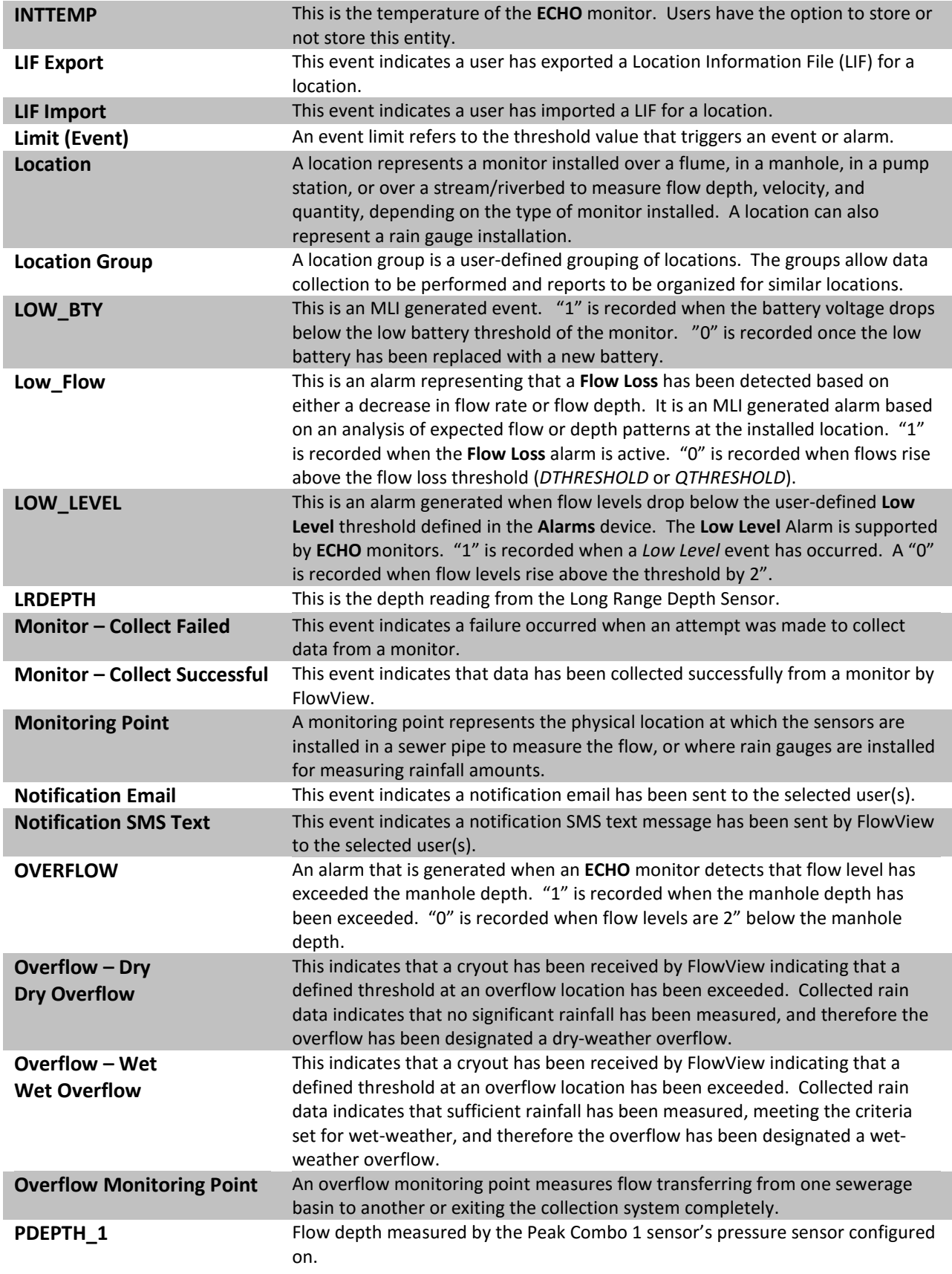

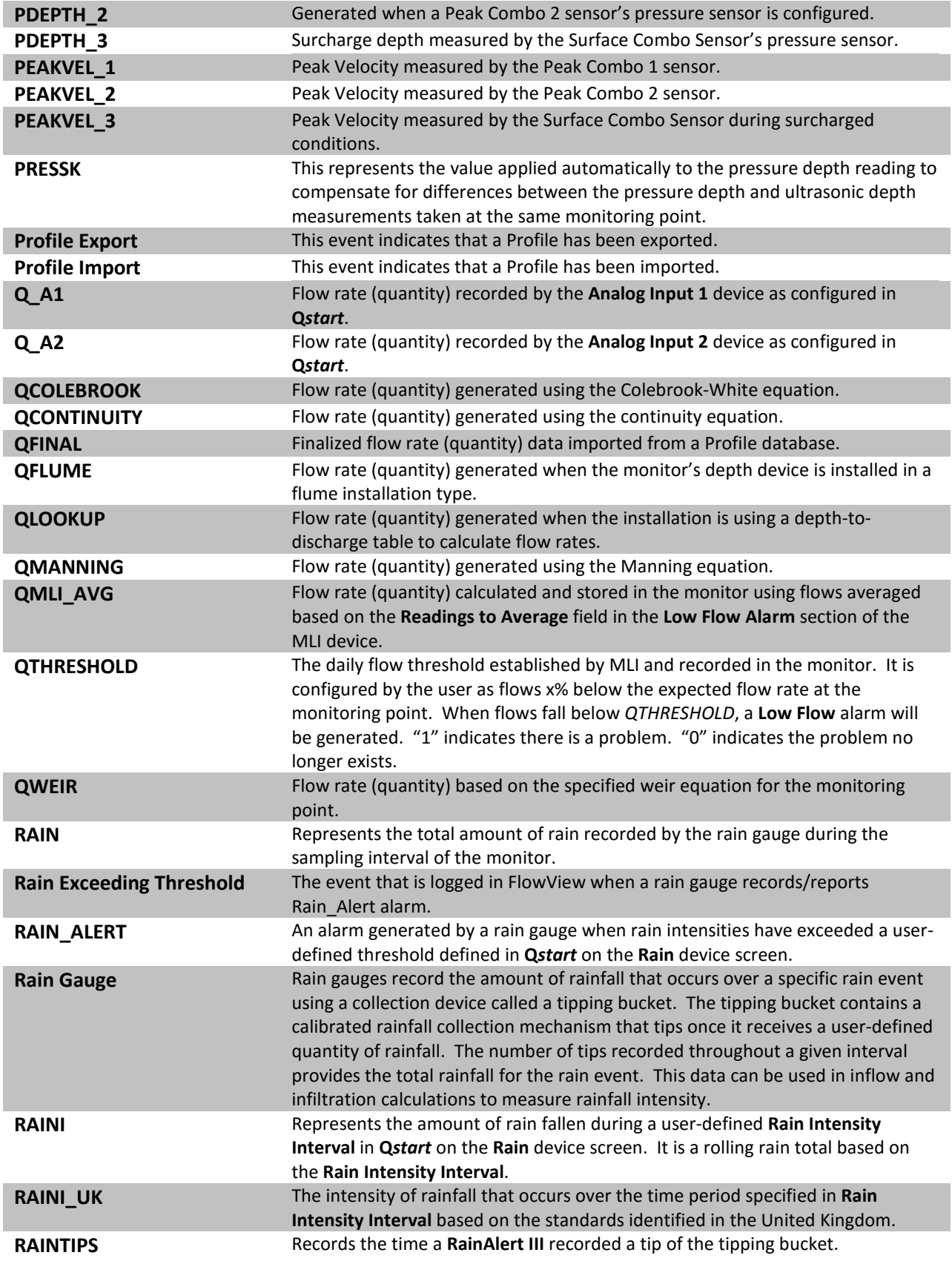

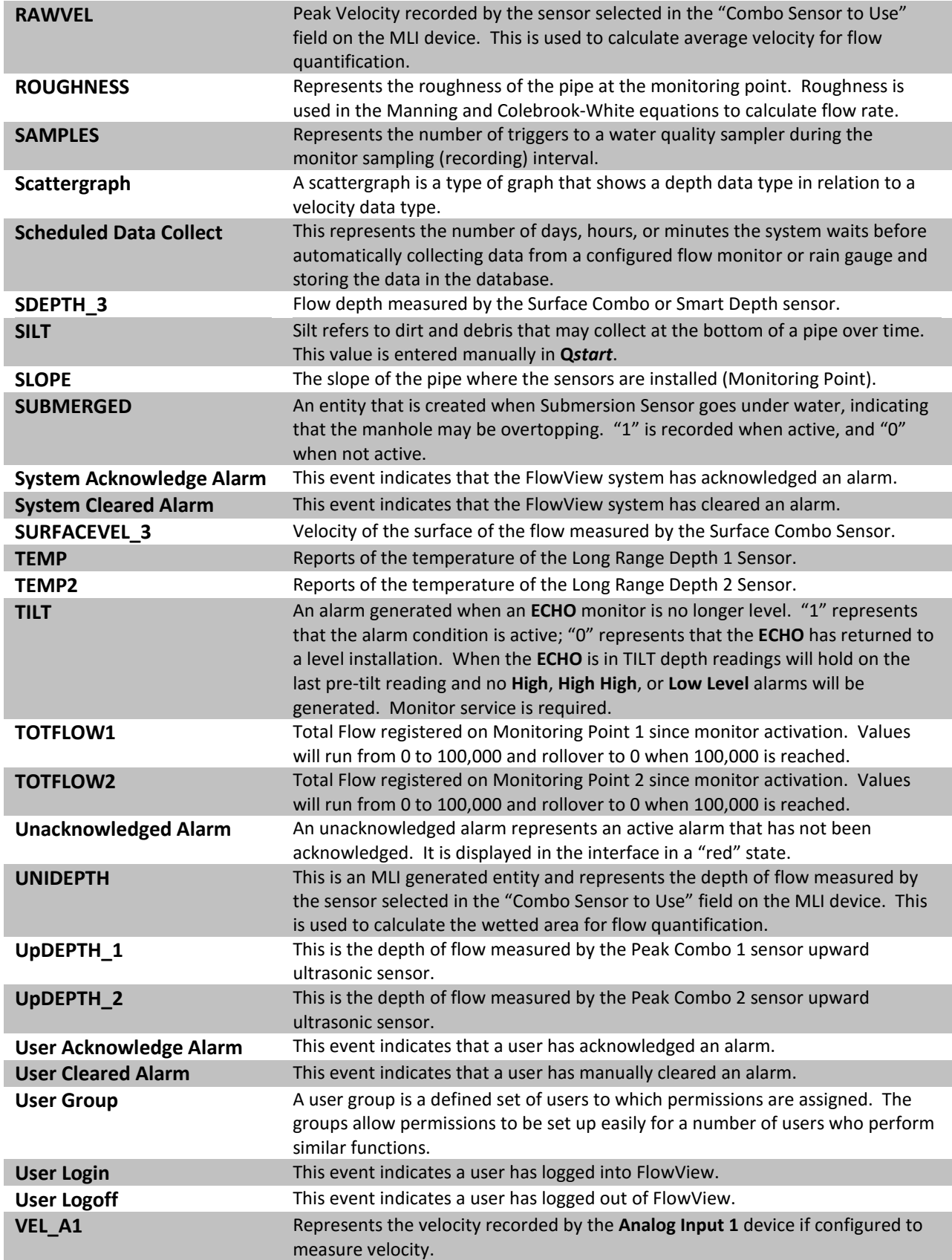

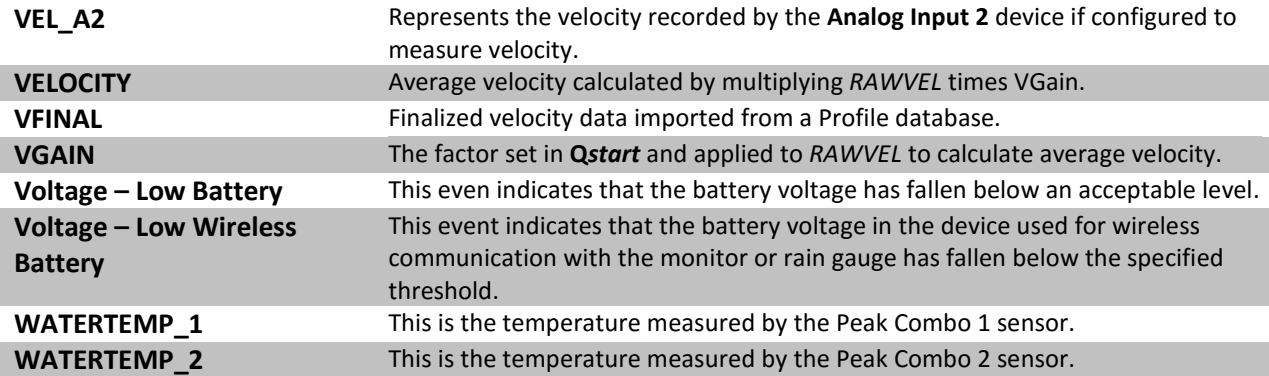